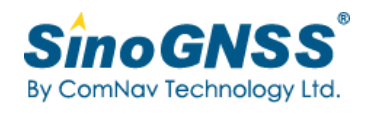

# T300 GNSS Receiver

## User Guide

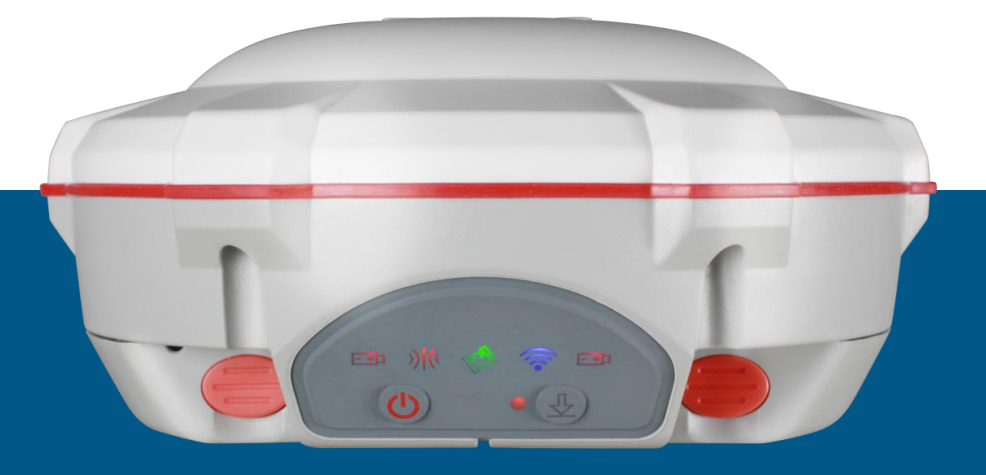

Version 1.05 October 2017

## **Corporate office**

ComNav Technology Ltd. Building 2, No.618 Chengliu Middle Road, 201801 Shanghai, China Tel: +86 21 64056796 Fax: +86 21 54309582 Website: *[http://www.comnavtech.com](http://www.comnavtech.com/)* E-mail: *[support@comnavtech.com](mailto:support@comnavtech.com)*

#### **Trademark notice**

© 2016 ComNav Technology Ltd. All rights reserved. SinoGNSS is the official trademark of ComNav Technology Ltd., registered in People's Republic of China, EU, USA and Canada.

#### **FCC Notice**

SinoGNSS<sup>®</sup> T300 GNSS receivers comply with the limits for a Class B digital device, pursuant to the Part 15 of the FCC rules when it is used in the Portable Mode.

Operation is subject to the following two conditions:

(1) This device may not cause harmful interference;

(2) It must accept any interference received, including interference that may cause undesired operation.

## **Copyright Notice**

This is the V1.05 (October, 2017) revision of the T300 GNSS Receiver User Guide. It cannot be copied or translated into any language without the written permission of ComNav Technology.

#### **Technical Assistance**

If you have any question and can't find the answer in this manual, please contact your local dealer from which you purchased the T300 receiver. Alternatively, request technical support from ComNav Technology Website: *www.comnavtech.com* or technical support email: *[support@comnavtech.com.](mailto:support@comnavtech.com)* Your feedback about this Guide will help us to improve it with future revisions. Please email your comments to: *[support@comnavtech.com.](mailto:support@comnavtech.com)*

#### **Safety Information**

Before using the receiver, please make sure that you have read and understood this user Guide, as well as the safety requirements.

- Connect your devices strictly based on this User guide
- Install the GNSS receiver in a location that minimizes vibration and moisture
- Avoid falling to ground, or colliding with other items
- Do not rotate 7-pin Lemo port
- Do not cover the radio, keep a sound ventilation environment
- To reduce radiation, please keep above 2 meters away from the radio station
- Take lighting protection measures when installing antennas
- Change the cable if damaged

#### **Related Regulations**

The receiver contains integral Bluetooth® wireless technology and UHF. Regulations regarding the use of the datalink vary greatly from country to country. In some countries, the unit can be used without obtaining an end-user license. But in some countries the administrative permissions are required. For license information, please consult your local dealer.

#### **Use and Care**

The receiver can withstand the rough treatment that typically occurs in the field. However, the receiver is high-precision electronic equipment and should be treated with reasonable care.

#### **Warning and Caution**

An absence of specific alerts does not mean that there are no safety risks involved. A Warning or Caution information is intended to minimize the risk of personal injury and/or damage to the equipment.

**WARNING-**A Warning alerts you to a potential risk of serious injury to your person and/or damage to the equipment, because of improper operations or wrong settings of the equipment. **CAUTION**- A Caution alerts you to a possible risk of damage to the equipment and/or data loss.

#### **Warranty Notice**

ComNav Technology does not warranty devices damage because of force majeure (lighting, high voltage or collision).

ComNav Technology does not warranty the disassembled devices.

## **CONTENTS**

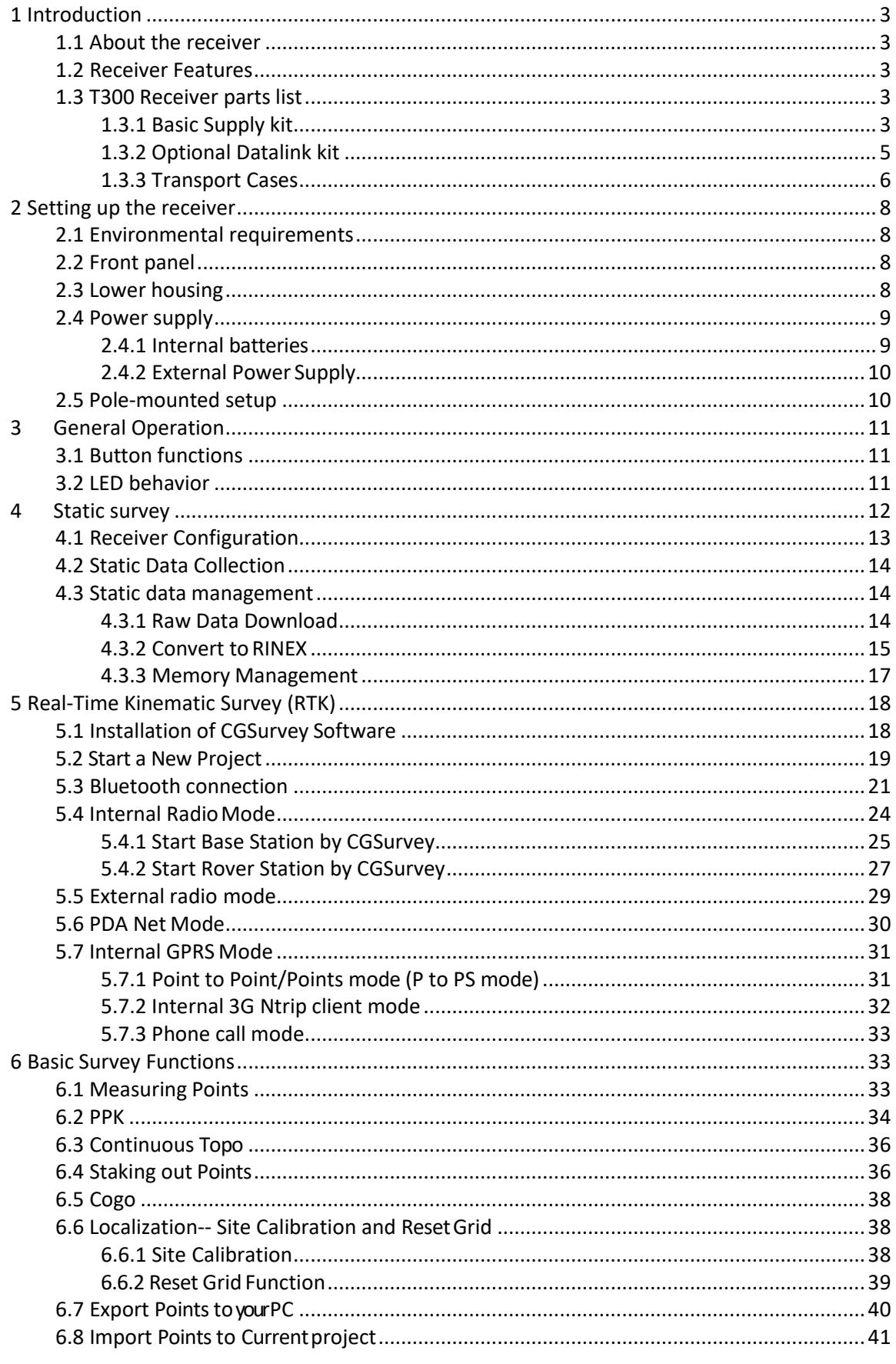

<span id="page-4-0"></span>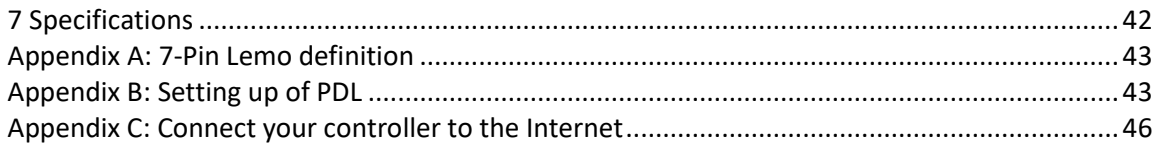

## **1 Introduction**

The SinoGNSS $^@$  T300 GNSS Receiver User Guide is aimed to help you get familiar with the T300 receiver and start your project effectively. We highly recommend you to read this manual before surveying, even though you have used other Global Positioning System (GPS) receivers before.

## <span id="page-5-0"></span>**1.1 About the receiver**

With SinoGNSS $^@$  QUAN<sup>TM</sup> algorithm, T300 GNSS receiver can be applied in RTK mode with all GNSS constellations. T300 receiver has ultra-small size and strong anti-interference ability to make it possible to work even in harsh environments. It is the ideal RTK/GNSS product for surveyors.

## <span id="page-5-1"></span>**1.2 Receiver Features**

The SinoGNSS $^{\circledR}$  T300 GNSS Receiver keyfeatures:

- Ultra small and super light
	- Size (W  $\times$  H): 15.8cm  $\times$  7.5cm
	- Weight: 0.95kg (including 2 batteries)
- 256 channels of simultaneously tracked satellite signals
- Increased measurement traceability with SinoGNSS  $^{\circledR}$  QUAN<sup>M</sup> algorithm technology
- Hot swap battery design
- Cable-free Bluetooth wireless technology
- Keypad with on/off buttons and LED indicators for power, radio, Bluetooth, and satellite tracking
- IP67 waterproof
- Full base/rover interoperability
- Integrated receiving & transmitting radio
- Integrated 3G module, support Ntrip and Point to Point/Points protocols
- Support long baseline E-RTK™ (Beidou B3 signal is included in RTK calculate engine)

## <span id="page-5-2"></span>**1.3 T300 Receiver parts list**

This section provides overall T300 receiver parts list, including basic supplies and customized kits based on your requirements.

#### <span id="page-5-3"></span>1.3.1 Basic Supply kit

SinoGNSS $^{\circledR}$  T300 GNSS Receiver Basic Supply kit contains two receivers and related accessories.

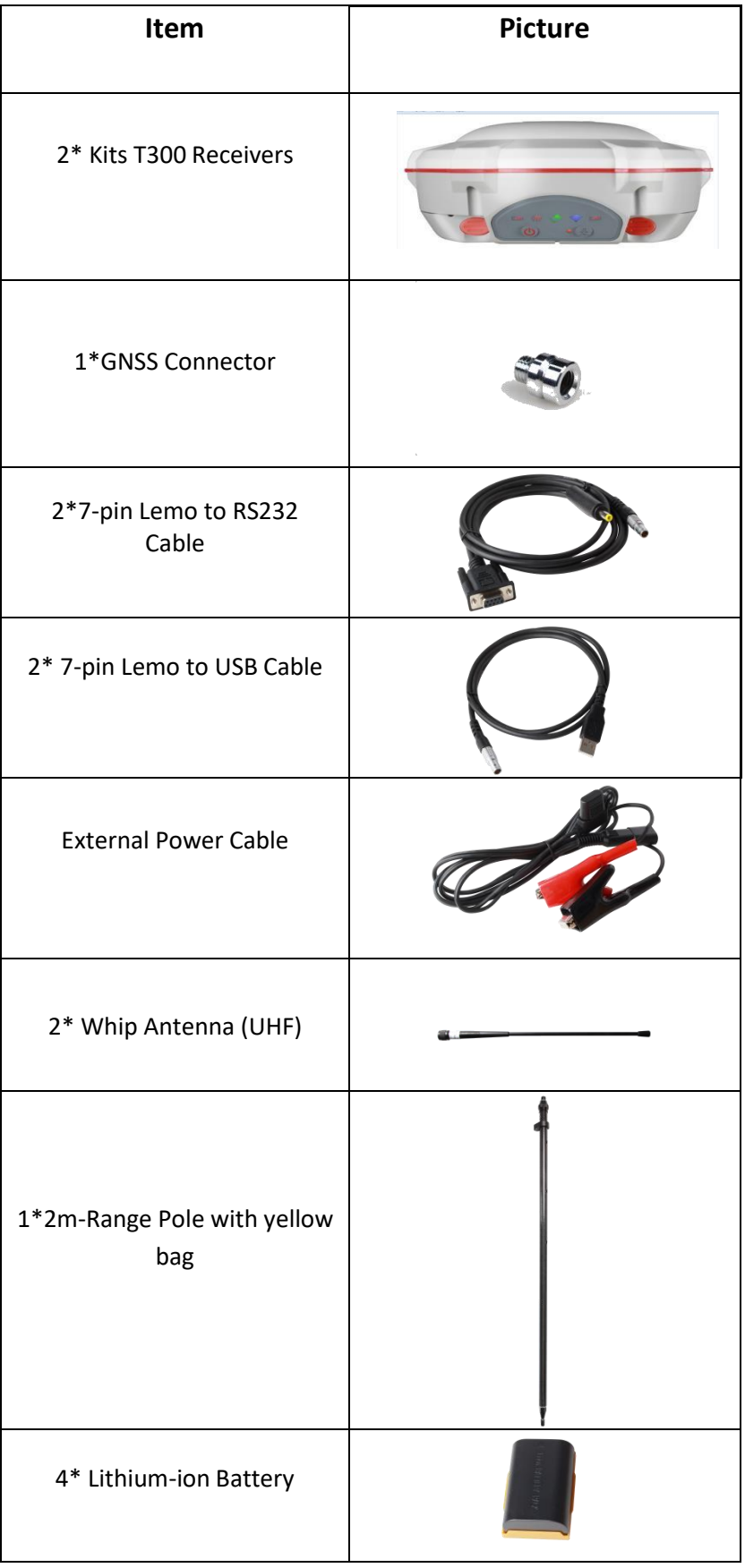

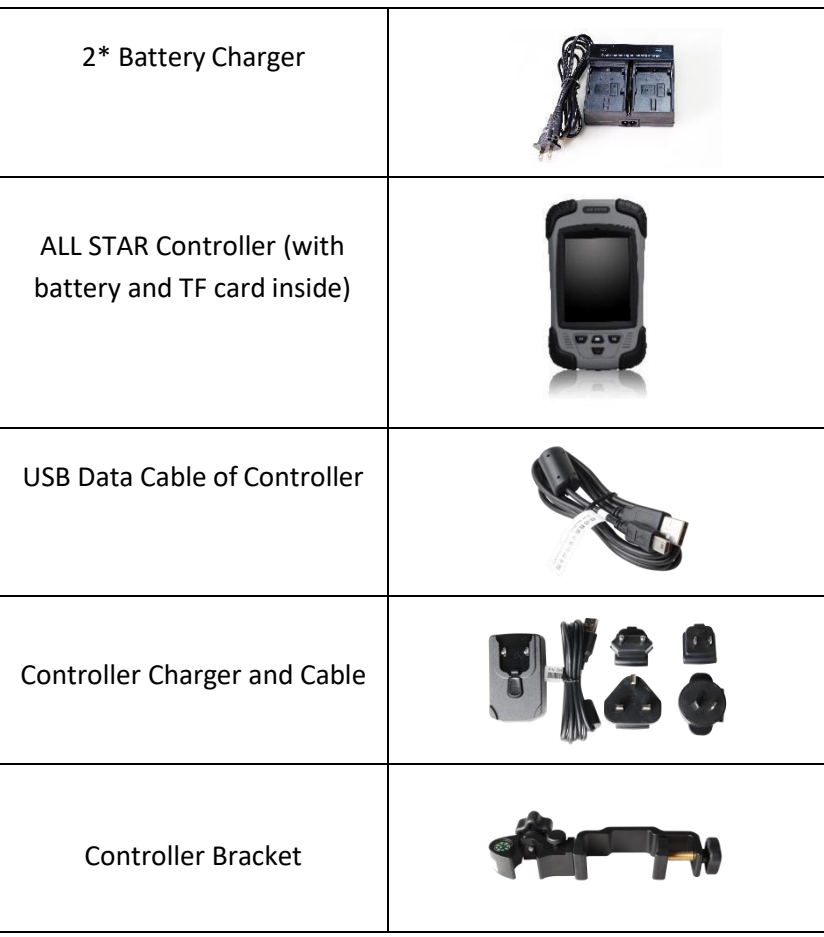

## Optional accessories:

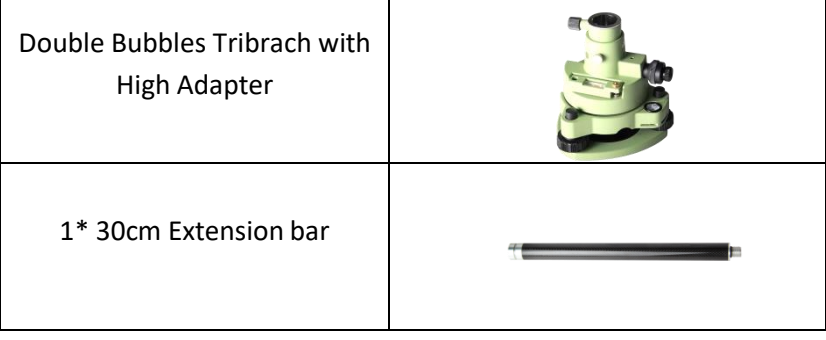

## <span id="page-7-0"></span>1.3.2 Optional Datalink kit

This kit is necessary for long distance radio communication, shown in the following figures:

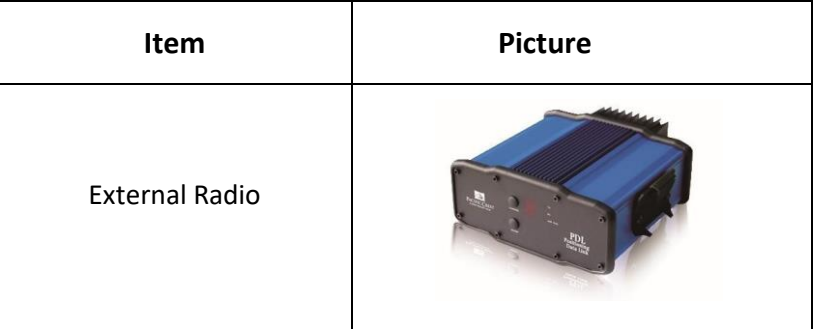

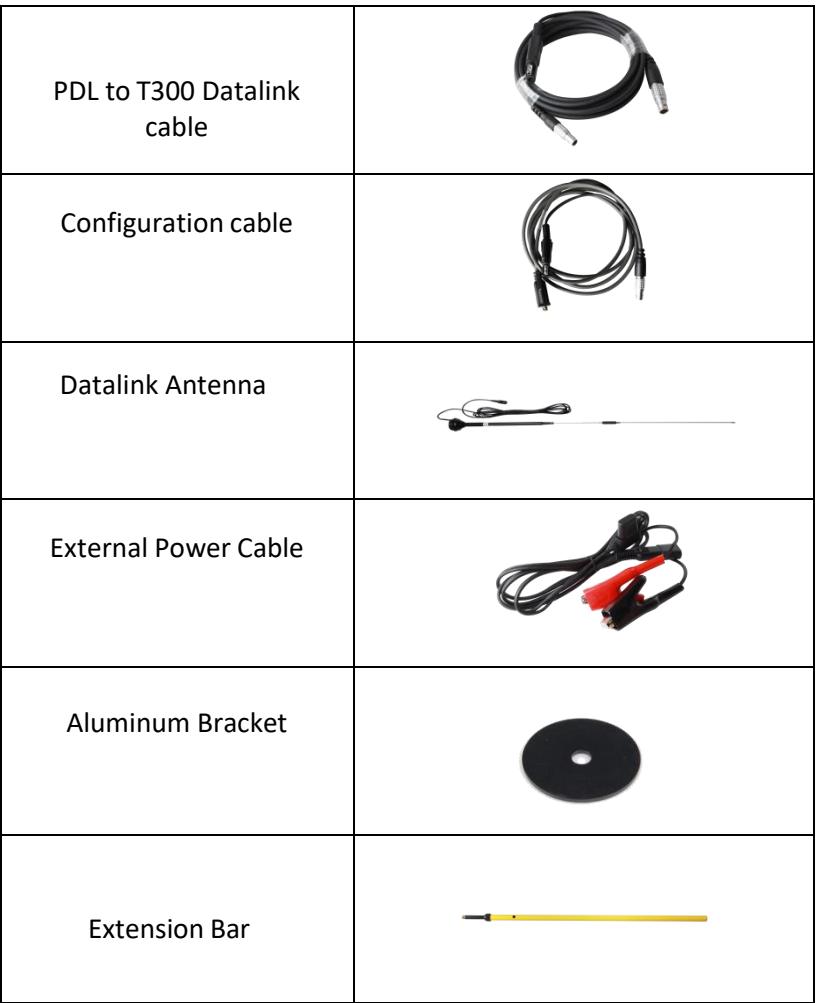

## <span id="page-8-0"></span>1.3.3 Transport Cases

Standard transport Case is designed for containing Basic supply kit of one SinoGNSS $^{\circledR}$ T300 GNSS Receiver.

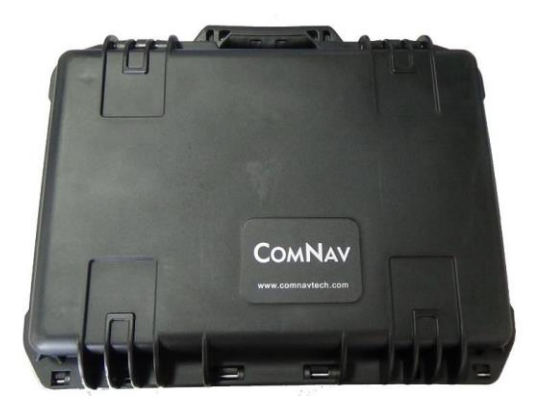

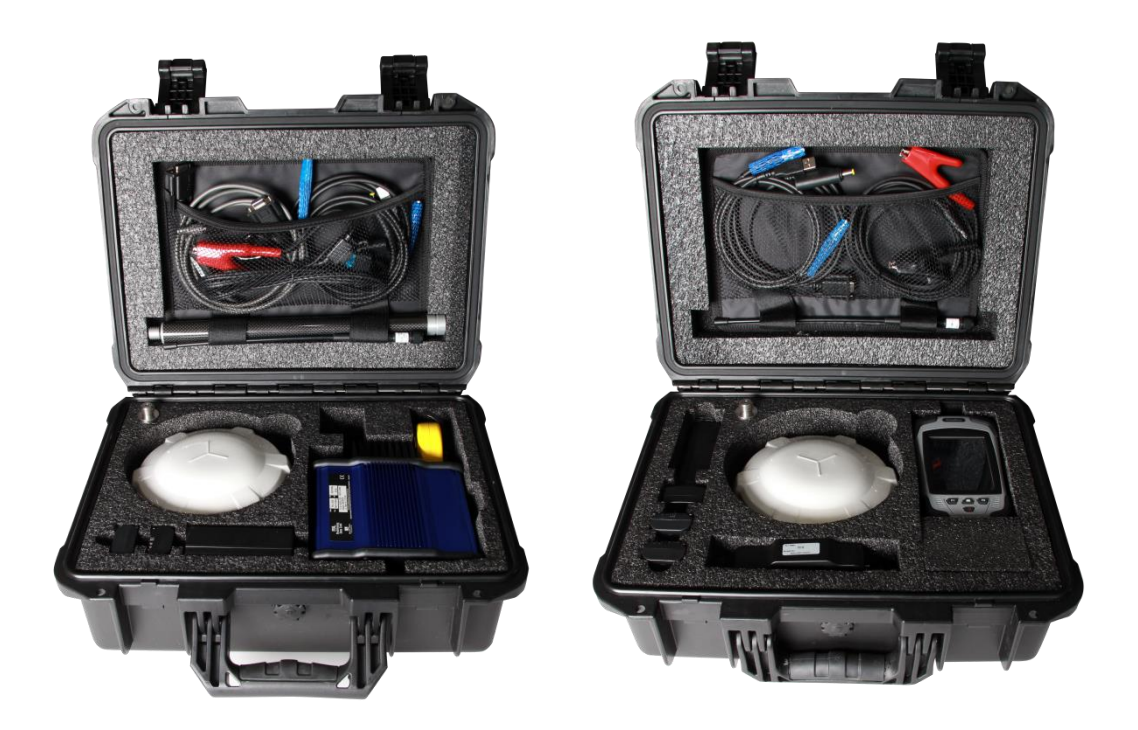

Base Rover

The optional choice is provided to have capacity of two kits of T300 receivers.

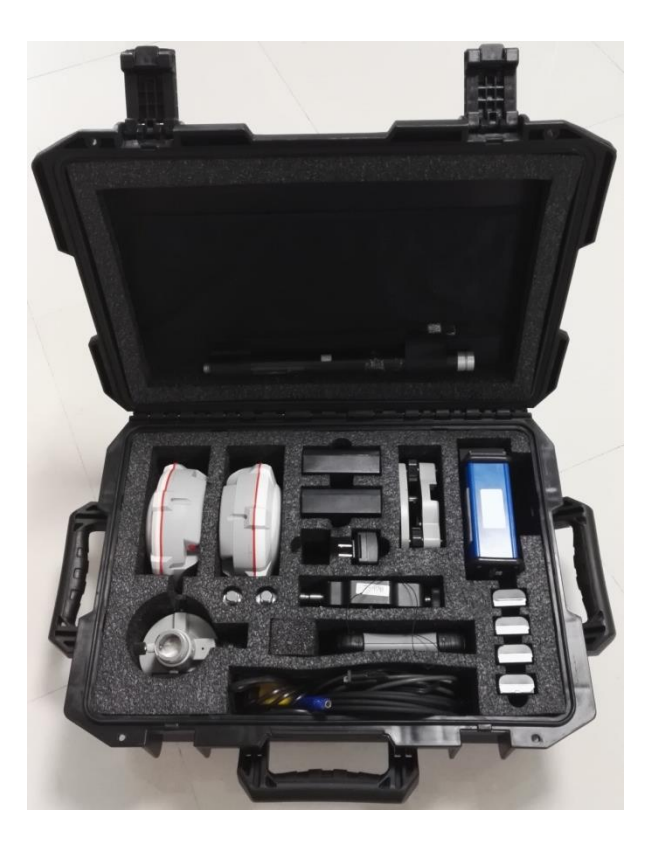

## <span id="page-10-0"></span>**2 Setting up the receiver**

This chapter provides general information on environmental requirements, setup, power supply and connection of the T300 receiver.

## <span id="page-10-1"></span>**2.1 Environmental requirements**

To keep the receiver with a reliable performance, it is better to use the receiver in safe environmental conditions:

- Operating temperature: -40°C to +65°C
- Storage temperature: -45°C to +85°C
- Out of corrosive fluids and gases
- <span id="page-10-2"></span>• With a clear view of sky

## **2.2 Front panel**

Receiver front panel contains five indicator light emitting diodes (LEDs), Power button and record button. The indicator LEDs show the status of power, radio, satellite tracking, Internal 3G and Raw Data Recording. For detailed information, see *[chapter 3.2](#page-13-3)*.

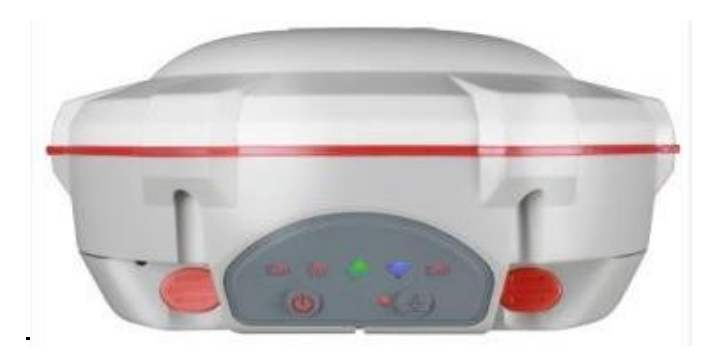

## <span id="page-10-3"></span>**2.3 Lower housing**

Receiver lower housing contains a serial port, UHF radio antenna connection, two removable battery compartments (slots for SIM and memory card are located inside of battery compartment A), and a threaded insert.

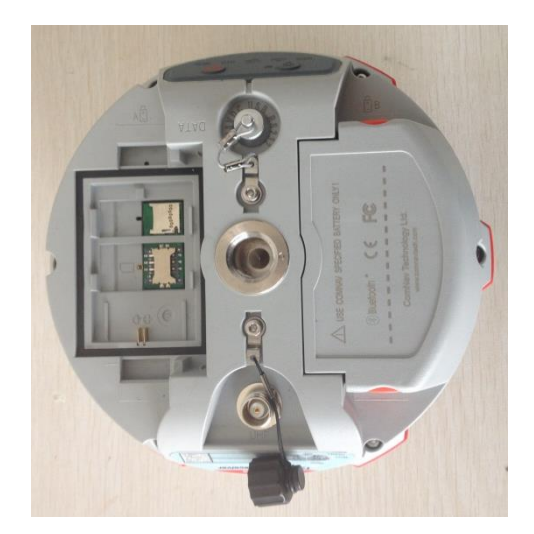

## <span id="page-11-0"></span>**2.4 Power supply**

T300 GNSS receiver supports internal batteries and external power input.

#### <span id="page-11-1"></span>2.4.1 Internal batteries

The receiver is equipped with two rechargeable Lithium-ion batteries, which can be removed for charging. The T300 receiver adopts the hot swap battery design that provides you an effective survey workflow. The internal batteries typically provide about 8-hour operating time as a rover, and about 3.5-hour operating time if operated as a base station with internal UHF Tx (transmit at 1-2 watts). However, this operating time varies based on environmental conditions.

Battery Safety

Charge and use the battery only in strict accordance with the instructions below:

- Do not use or charge the battery if it appears to be damaged. Signs of damage include, but are not limited to, discoloration, warping, and leaking battery fluid.
- Do not expose the battery to fire, high temperature, or direct sunlight.
- Do not immerse the battery in water.
- Do not use or store the battery inside a vehicle during hotweather.
- Do not drop or puncture the battery.
- Do not open the battery or short-circuit itscontacts.
- Charging the Lithium-ion Battery

Although a dual battery charge is provided, the lithium-ion battery is supplied partially charged. To charge the battery, first remove the battery from the receiver, and then place it in the battery charger, which is connected to AC power. Please obey the following instructions when charging your batteries:

- Charge the battery completely before using it for the first time.
- Fully charge takes approximately 6 hours per battery at room temperature.
- If the battery has been stored for a long time, charge it before your field work.
- Re-charge the battery at least every three months if it is to be stored for long

#### time.

- Storage of the Lithium-ion Battery
- Do not keep batteries inside the receiver if the receiver not used for long time.
- Keep batteries in dry conditions.
- Take out the batteries from receiver for shipment.
- Dispose of the Lithium-ion Battery
- Discharge a Lithium-ion battery before dispose of it.
- Dispose of batteries is an environmentally sensitive manner, and adhere to any local and national regulations concerning battery disposing or recycling.

**WARNING – Do not damage the rechargeable Lithium-ion battery. A damaged battery can cause an explosion or fire, and can result in personal injury and/or property damage.**

#### <span id="page-12-0"></span>2.4.2 External Power Supply

The receiver is connected to an external power supply through a lemo to RS232 cable, and make sure that the red alligator clip is connected to the positive of external power supply, black one to negative. Over-voltage function cannot protect your T300 receiver if reverse connection.

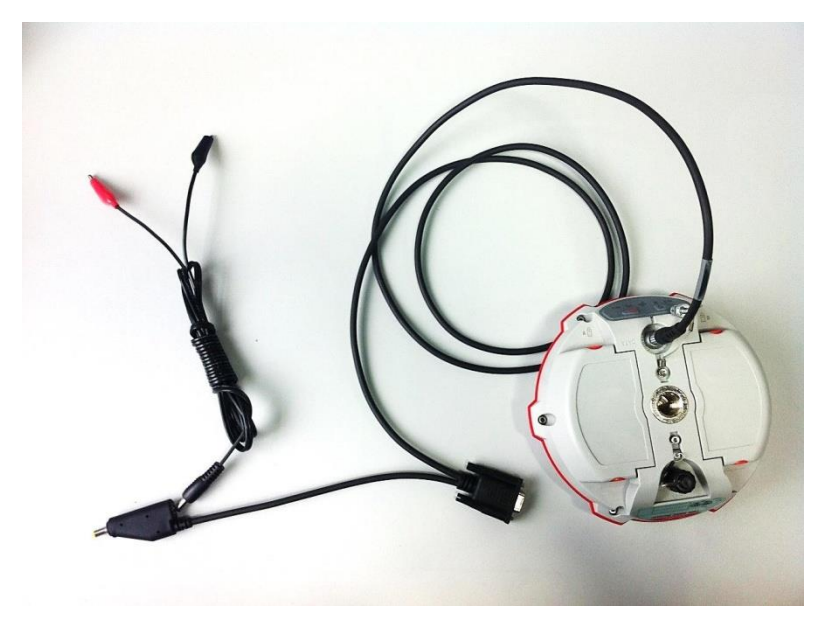

*Tip: The power consumption will be increasing if the base station transmits correction data through internal UHF in the RTK mode; therefore, we strongly suggest using external power (7-28 volt DC) for the base station.*

## <span id="page-12-1"></span>**2.5Pole-mounted setup**

To mount the receiver on a range pole as the figure shown below:

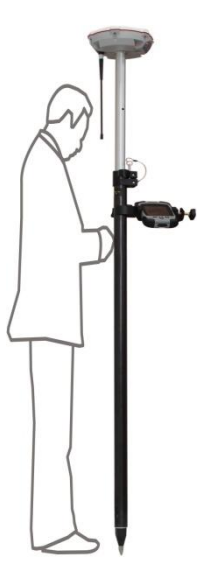

- Thread the receiver onto the range pole
- Mount the controller bracket to the pole
- Install the controller into the bracket

*Tip: Do not tightly clamp the controller on the Range Pole.*

## <span id="page-13-0"></span>**3 General Operation**

This chapter introduces all controls for the general operation, including button functions and all LED behaviors on the front panel.

## <span id="page-13-1"></span>**3.1 Button functions**

There are two buttons on the front panel, power button and record button.

• Power button:

Press the power button for about 1 second to turn on the receiver;

To turn off the receiver, long press the button for 3-4 seconds until all LEDs off.

Record button:

Switch to static mode: Long press the record button for about 2 seconds, release immediately when hearing beep from receiver;

Switch to RTK mode: press the button until Raw Data recording LED off. *Tip: The record button only works when receiving satellite signals*

## <span id="page-13-3"></span><span id="page-13-2"></span>**3.2 LED behavior**

The LEDs on the front panel indicate receiver working status. Generally, a lit or slowly flashing indicates normal operation, and an unlit LED indicates that no operation is occurring. The following figure and table define each possible LED state:

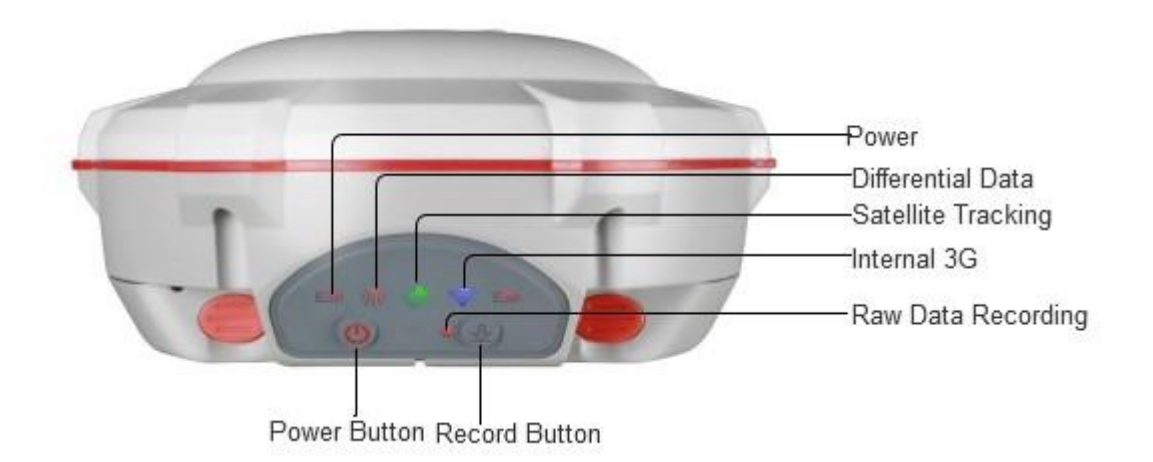

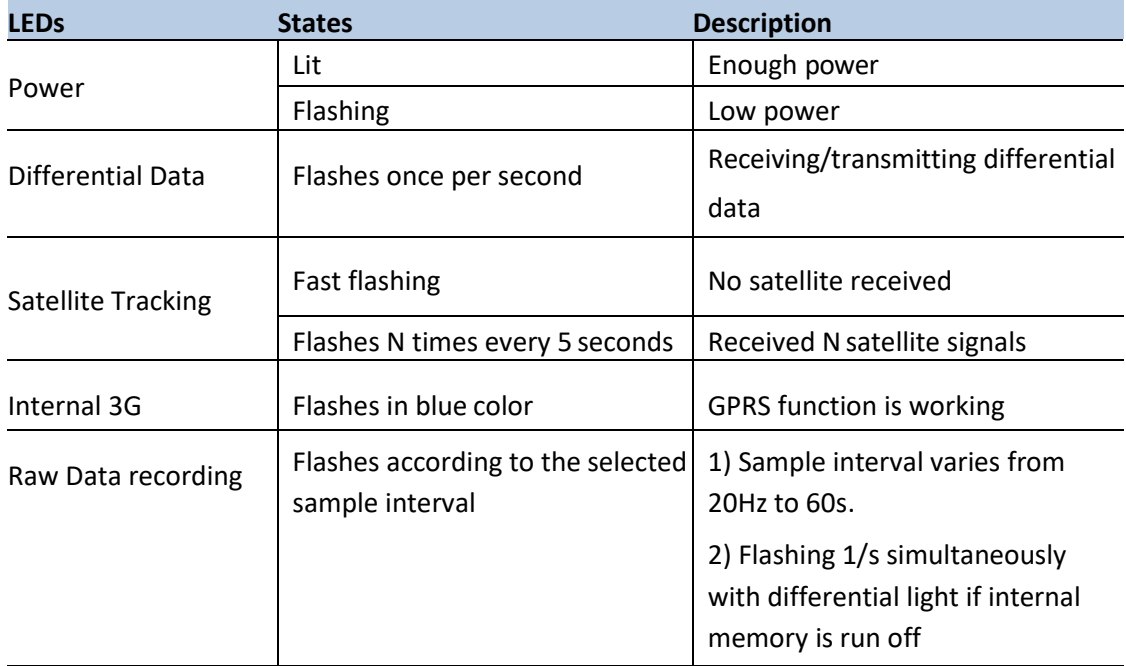

#### Power LEDs:

Power supply: 1) Two power LEDs are on if using the external power supply; 2) Only power LED of working battery will be on if using the internal battery.

Low battery: 1) Power LED will flash with beep only with one battery; 2) if with two batteries, the power LED of low battery will flash, and swapped to another battery when it is run off.

## <span id="page-14-0"></span>**4 Static survey**

This chapter describes static survey through T300 receiver and CRU software. For static survey, there is no control to change settings through the front panel of T300 receivers, it only can be configured by external software (Compass Receiver Utility): 1) Receiver configurations; 2) check receiver settings and status; 3) save and output raw observation data; 4) convert data into Rinex format.

## <span id="page-15-1"></span><span id="page-15-0"></span>**4.1Receiver Configuration**

1. Download and install CRU software from (ensure the driver is properly installed in your PC):

<http://www.comnavtech.com/download.asp?bigclassid=28>

- 2. Connect the receiver and your PC through 7-pin lemo to USB cable.
- 3. Turn on your T300 receiver and click *set port* in CRU -> *USB* in the serial port option -> enter proper baud rate -> click *OK* to complete receiver connection. The SN of receiver will appear in the title bar if connected successfully.

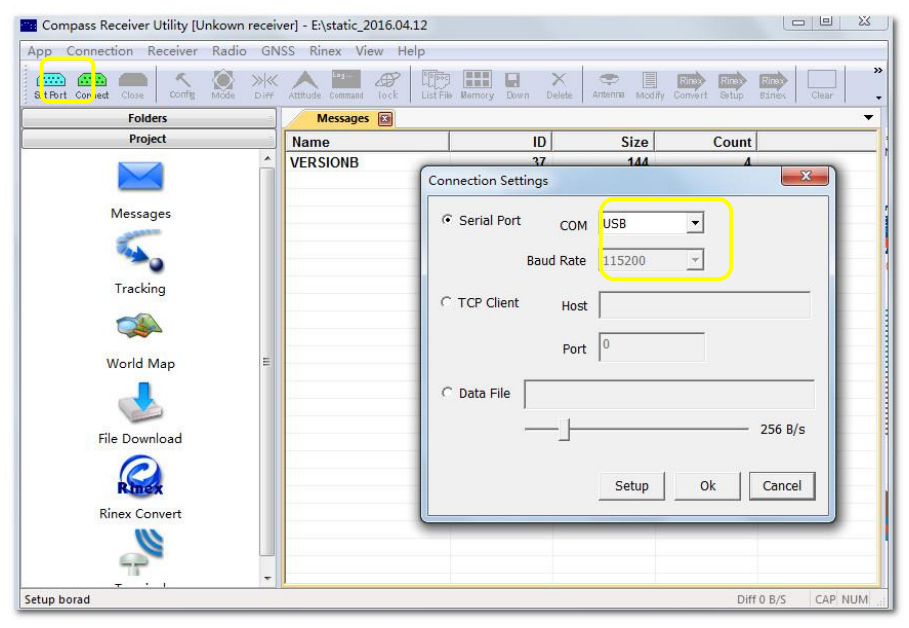

*Tips: two types of cable are provided in your package,* 

*1) we recommended use 7-pin Lemo to USB cable to configure the receiver and raw observation data downloading;* 

*2) with 7-pin Lemo to RS232 cable, you can connect T300 receiver with external power or firmware upgrade.* 

- 4. Click *Config* to configure the receiver:
- **Sample Interval**: change the sample interval of observations, the maximum data rate is 20 Hz, the minimum is one observation perminute.
- **Mask angle**: disable the receiver to track satellites that below the mask angle. You can set mask angle values for different constellations, which can reduce serious multipath influence or low SNR.
- **Data Log**: logging data manually or automatically.
- **Data Log Session**: 1) Manual means that the receiver keeps recording data in one file until the receiver is turned off or its memory runs out; 2) if set to 1\2\3\4\12 hours, the data recorded will be saved in to a file every 1\2\3\4\12 hours.

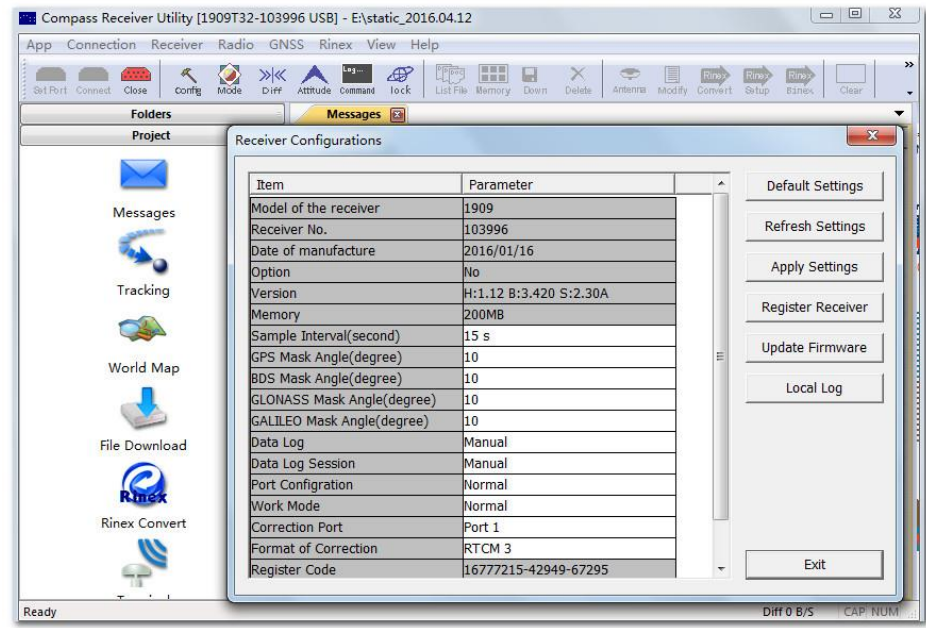

5. Complete all configurations and click *Apply Settings* to save settings. Exit and restart the receiver to activate configurations.

## <span id="page-16-0"></span>**4.2Static Data Collection**

Static survey is mainly used for the control survey. To reach millimeter accuracy, follow guidelines below:

- At least 3 GNSS receivers are required to form a stable triangulation network.
- It is better to set Data Log Session as manual on the known point.
- **•** Power off the receiver before moving to other observation site.
- To quickly post-process static observation raw data, write down the station name, receiver SN, antenna height, start and end time for each observation site.

## <span id="page-16-1"></span>**4.3 Static data management**

This section consists of raw data download, RINEX format conversion and memory management for T300 receiver.

#### <span id="page-16-2"></span>4.3.1 Raw Data Download

The raw observation data is commonly saved in internal memory of T300 receiver, download data from receiver to your PC through CRU software.

- 1. Connect the T300 receiver to your PC as described before (*[see Chapter 4.1](#page-15-1)*).
- 2. Click *Folders* to select download path
- 3. Click *File Download* in project menu to check all raw data on main window, or

click *List File* to refresh raw data list.

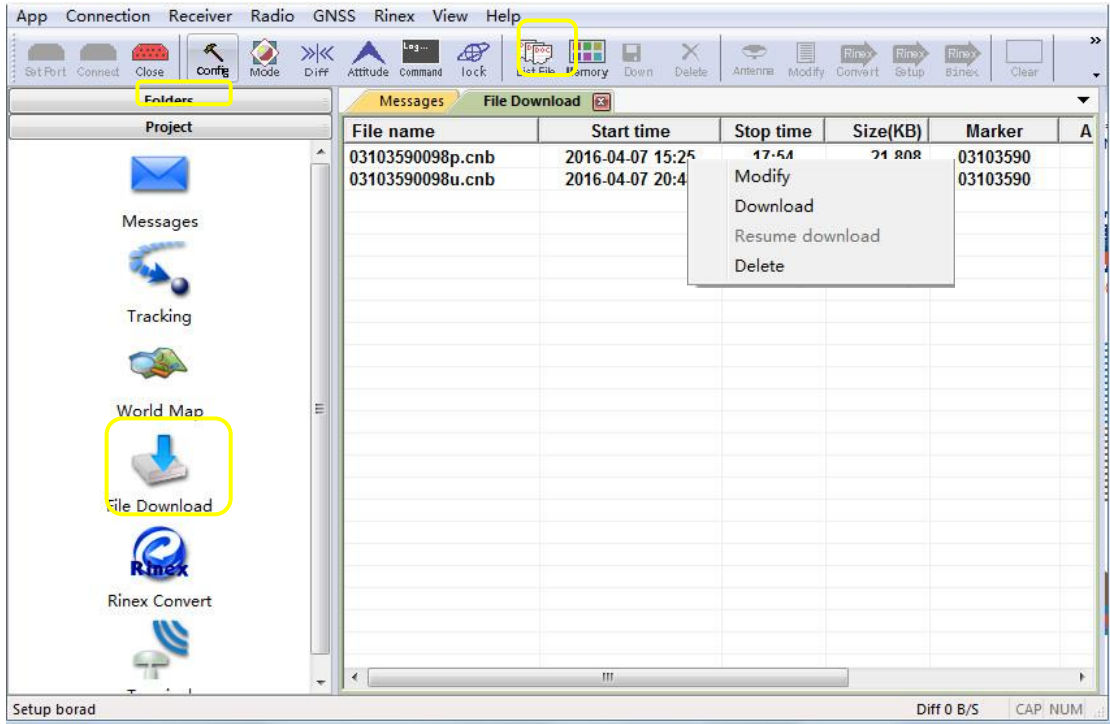

4. Right-click on the file name to modify, download or delete the raw observation data.

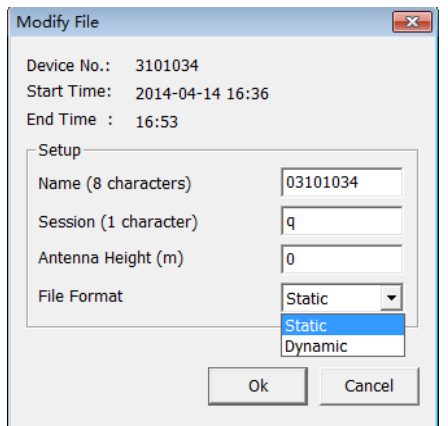

 Modify: Only Station Marker and Antenna height can be modified.

- Click *Download* to save raw observation data in download path.
- **•** Click **Delete** to remove raw data from the receiver.

#### <span id="page-17-0"></span>4.3.2 Convert to RINEX

After downloading raw observation data to your PC, go to  $\sqrt{2}$  to convert from ComNav binary format (\*.cnb) to RINEX.

 $\bullet$  Click  $\frac{\text{Rmass}}{\text{strain}}$  in standard toolbar to change Convert Settings, mainly export format and export observation information.

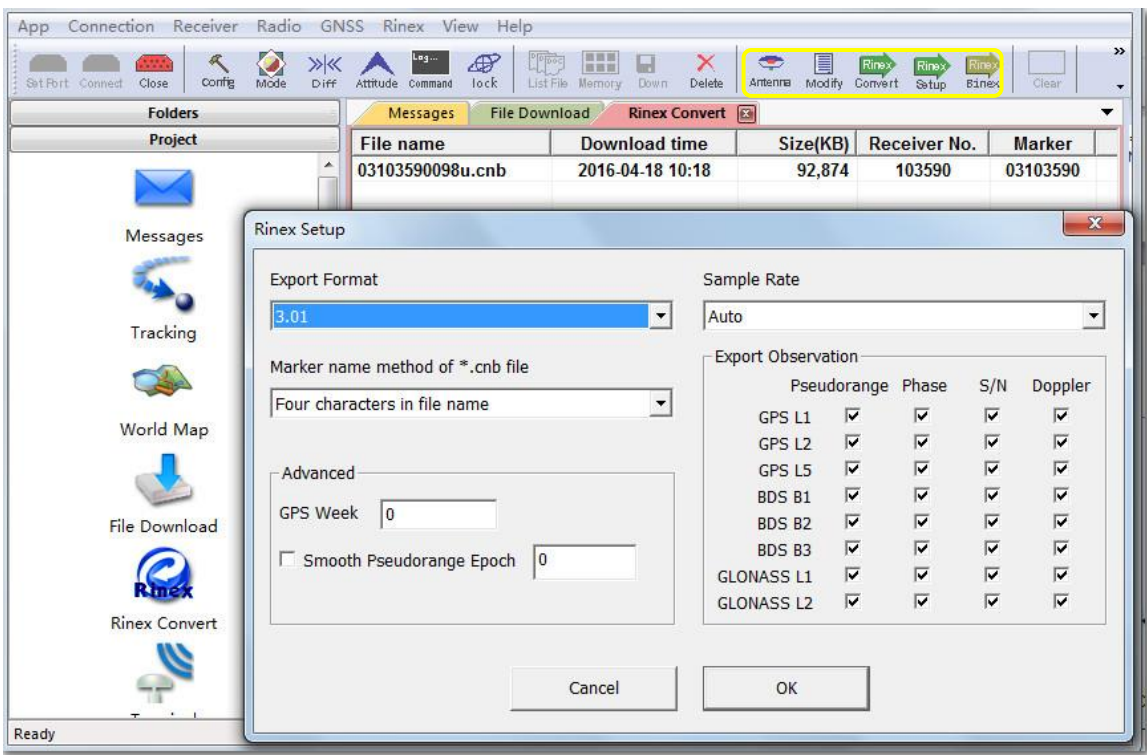

*Tip: In some Post Processing software, the BeiDou observations cannot be processed, you can uncheck the BeiDou B1,B2,B3 observations.*

Click Antennal to select the Antenna Type and Measurement. If you cannot find T300 antenna, 1) input the value of R0 (horizontal offset from measurement mark to phase center) and h0 (vertical offset from measurement mark to phase center), R0 is 0.079m and h0 is 0.0411m respectively for T300 receiver; 2) or check Enable antenna configure file to select *Antennas.ini* file to select Antenna type again. You can also add, edit and delete antenna types based on your requirement.

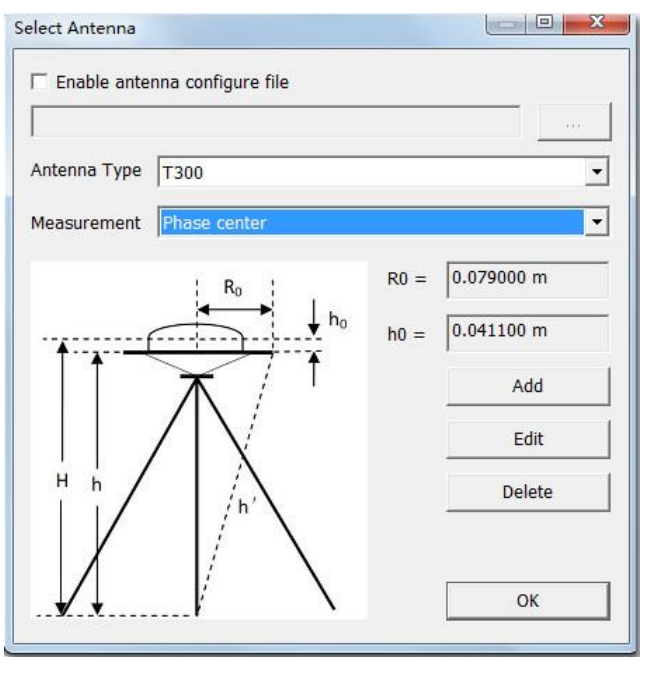

Then click **to convert to RINEX**, the RINEX data will be save in the same path as raw observation data.

#### <span id="page-19-0"></span>4.3.3 Memory Management

The receiver will stop recording raw data if the internal memory runs out, the differential LED and data logging LED will flash simultaneously with 2-second interval. In this case, you need to format the internal memory before starting another static survey, as shown in the following figure.

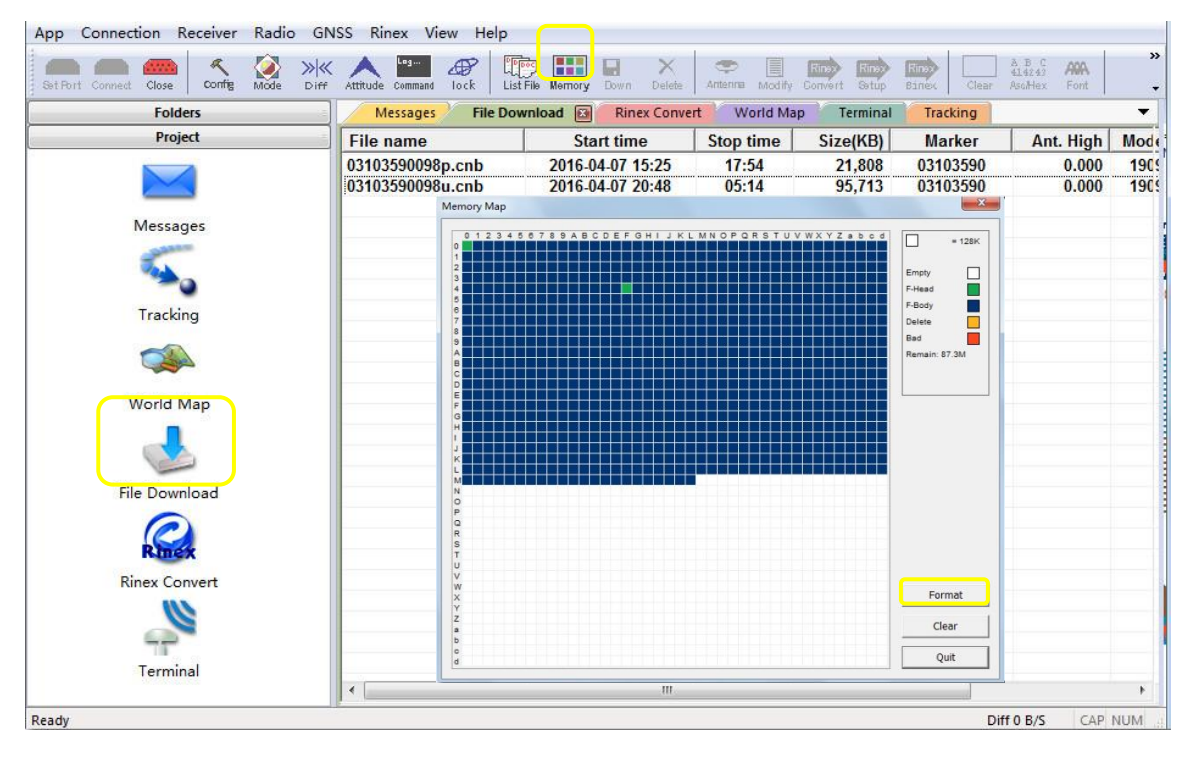

*Tip: 1) long press the power button and the recording button simultaneously to clear internal memory if you are conducting surveys. 2) To download observation data if saved in the* 

*memory card, connect the receiver to your PC through Lemo to USB cable, and copy the data file out.*

## <span id="page-20-0"></span>**5 Real-Time Kinematic Survey (RTK)**

This chapter introduces how to conduct RTK Survey with CGSurvey software, including software installation, start a new project, receiver connection and RTK working modes (radio, CORS and GPRS).

## <span id="page-20-1"></span>**5.1 Installation of CGSurvey Software**

Install Microsoft Windows Mobile Device Center or Microsoft ActiveSync on your PC properly, download via:

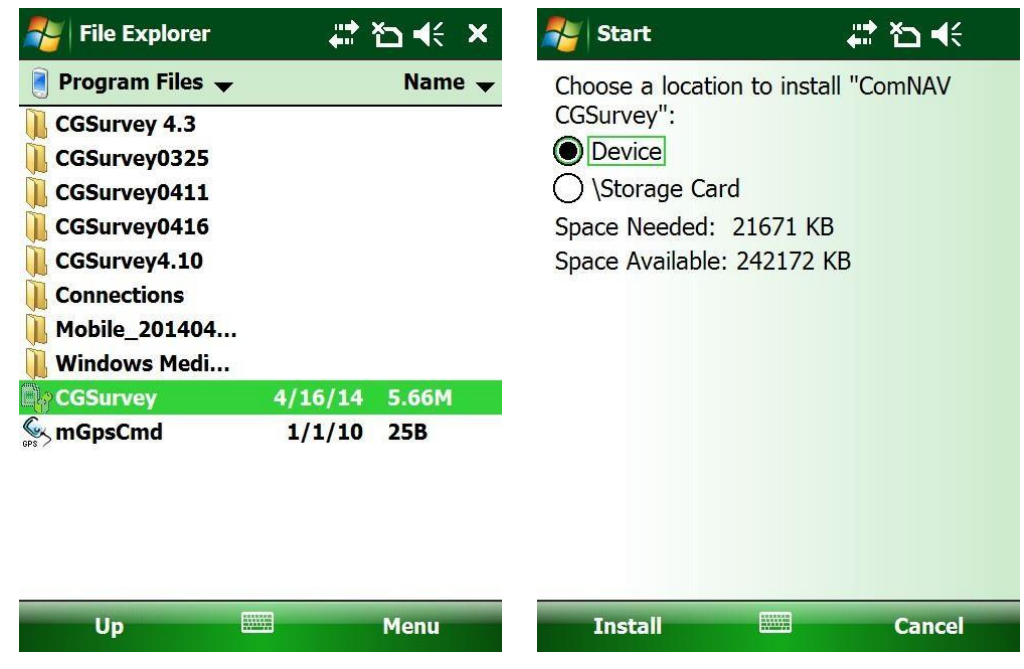

*<http://windows.microsoft.com/en-us/windows/downloads>*

Then, copy the software package to the controller folder, Program Files folder is recommended. Tap *Start*->*File Explorer*->*Program Files* in your controller:

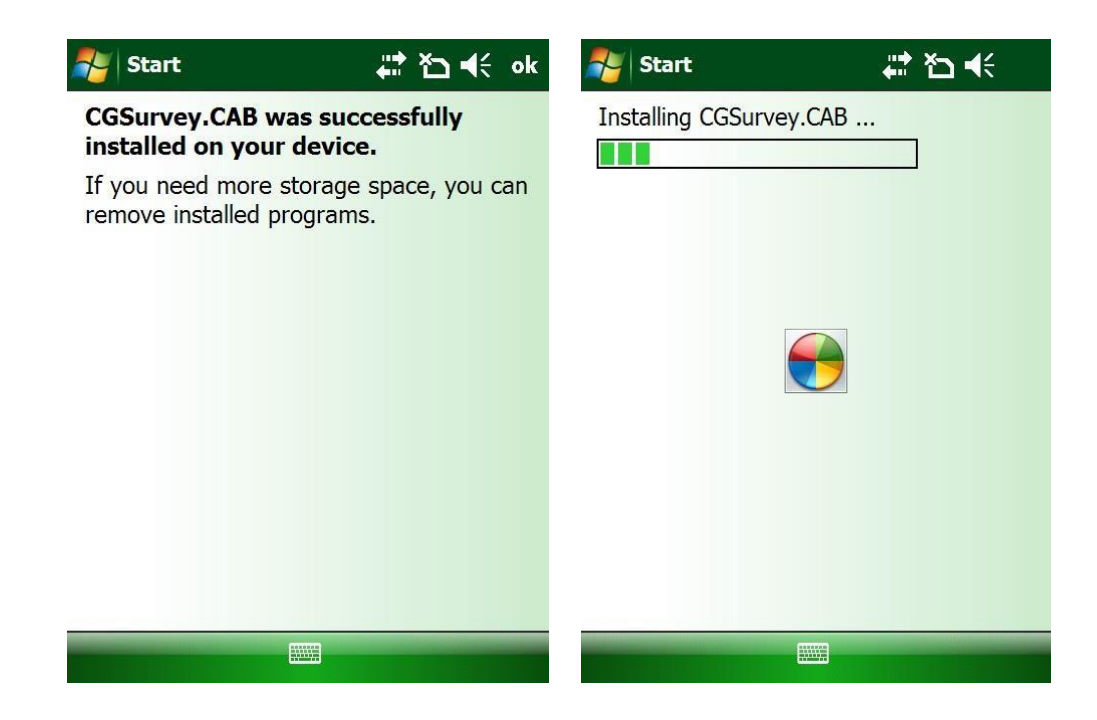

## <span id="page-21-0"></span>**5.2 Start a New Project**

1. Click *Start* to open CGSurvey, start a new project based on instructions below:

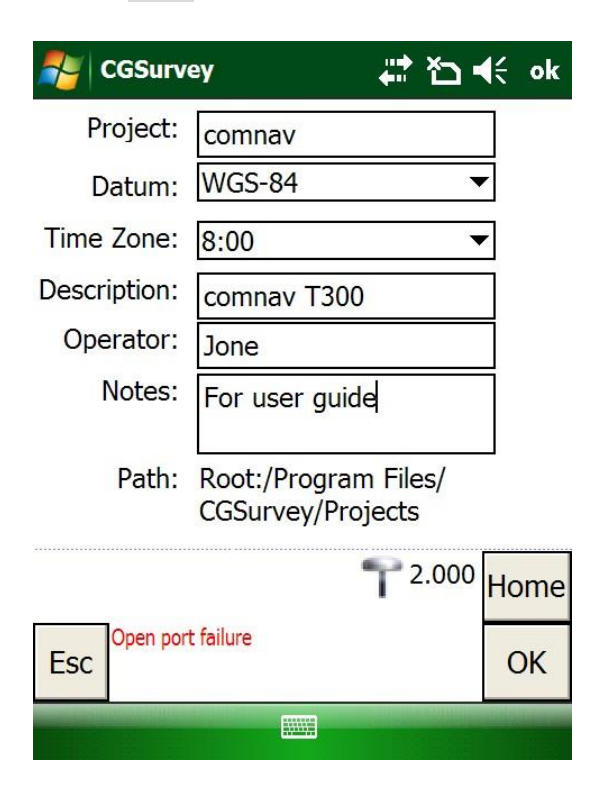

 *File* -> *New Project,* input project name, Datum, Local Time Zone and basic information shown in figure -> *OK* to start a new project.

2. To add a new Datum if you cannot find the coordinate system you need. Go to *Config*->*Datum Manager* -> click *New* and input Datum name.

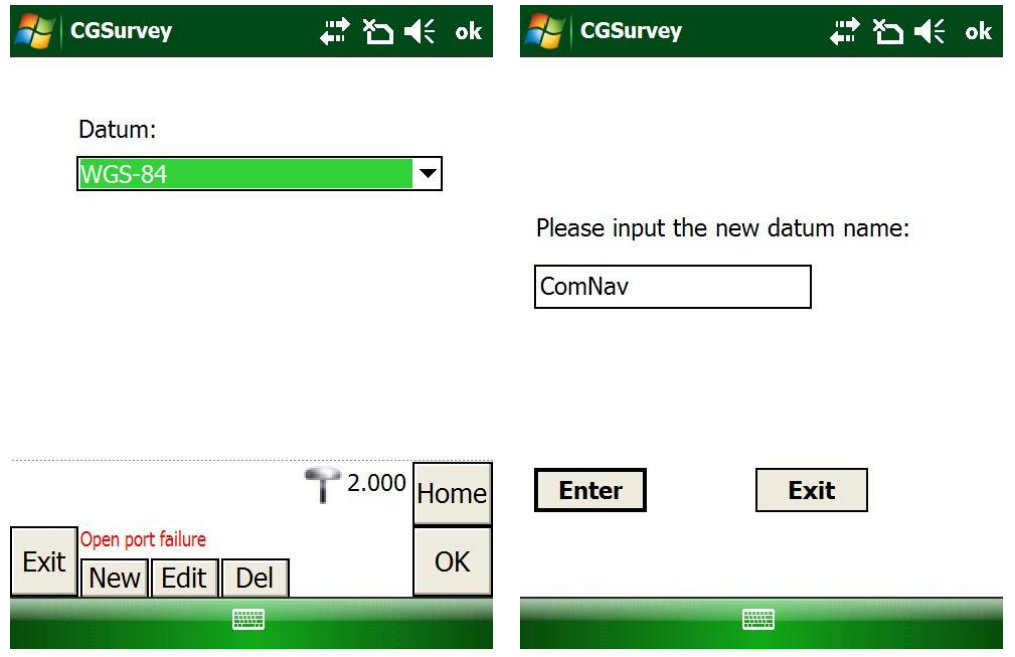

3. In **Ellipse Par**, select the existing ellipsoid or create a new ellipsoid by inputting parameters; In **Projection par**, choose a proper projection type and input the corresponding parameters.

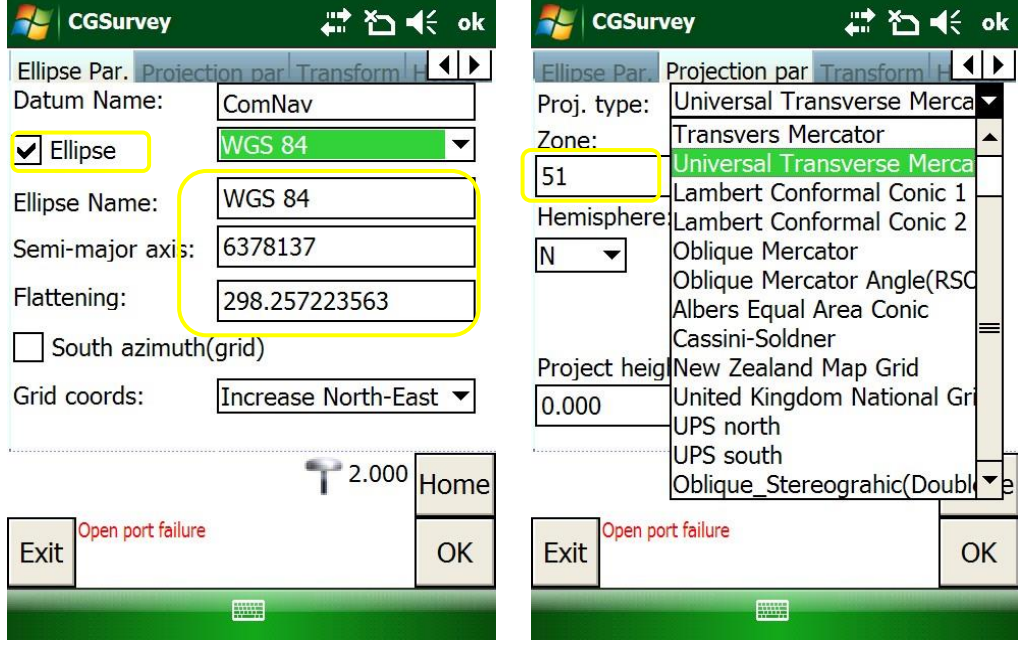

4. To enter 3 or 7 parameters, you have to login as administrator. Go to *Config* -> *Administrator* -> *Login* (user/password: *admin/admin*).

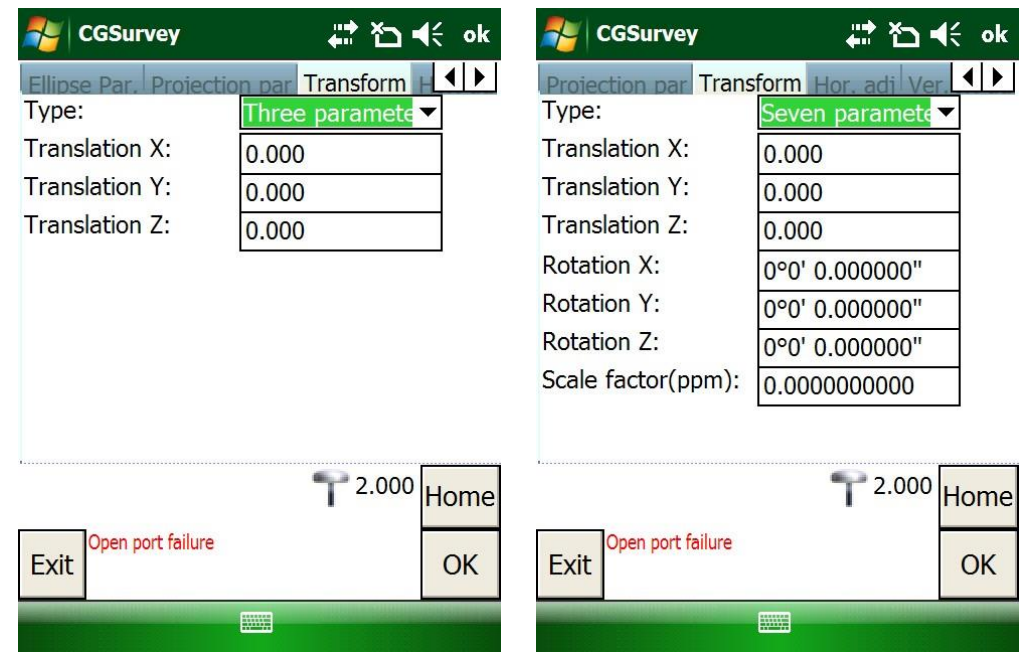

5.For Horizontal and Vertical Adjustment, it will be shown after *Site Calibration* (*[see chapter 6.5.1](#page-40-3)*).

## <span id="page-23-1"></span><span id="page-23-0"></span>**5.3 Bluetooth connection**

1. To connect your controller to the T300 receiver, click *Config* -> *Work Mode* -> *BT Config* -> turn Bluetooth On -> click *menu* -> *Bluetooth Settings*.

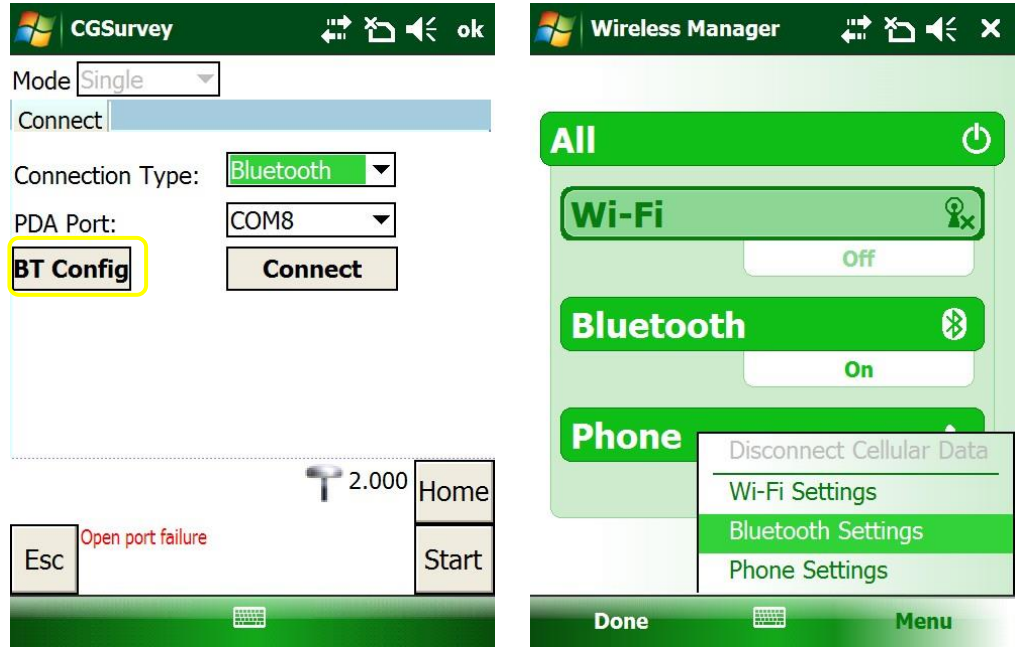

2. In Devices tab, click *Add new device* to search the Bluetooth device -> select corresponding SN number of the receiver -> click *Next*.

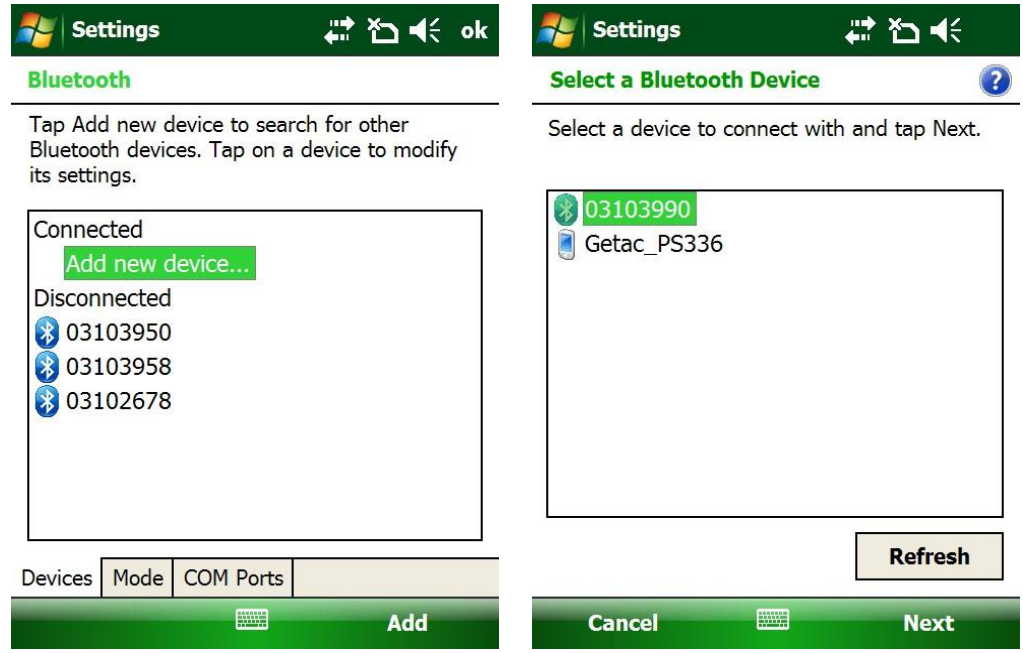

*Tip: Make sure T300 receiver is powered on before searching devices.*

3. Input the passcode '0000' and click *Next* -> *Advanced*.

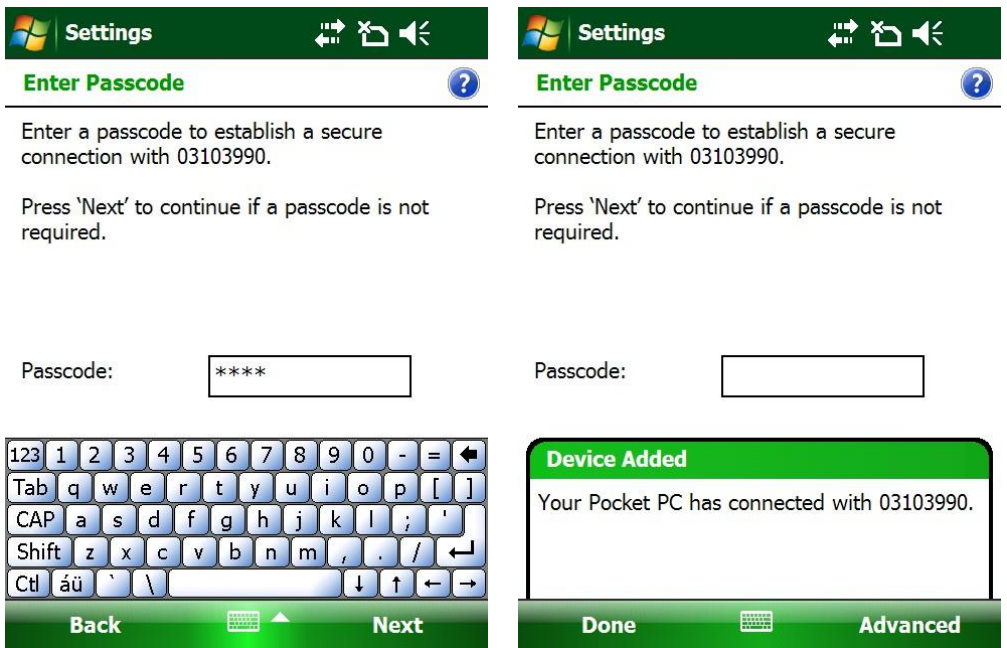

4. Check *Serial Port* -> click *Save*. Then go to *COM Ports* tab, click *new outgoing port* to set up a COM port to your receiver.

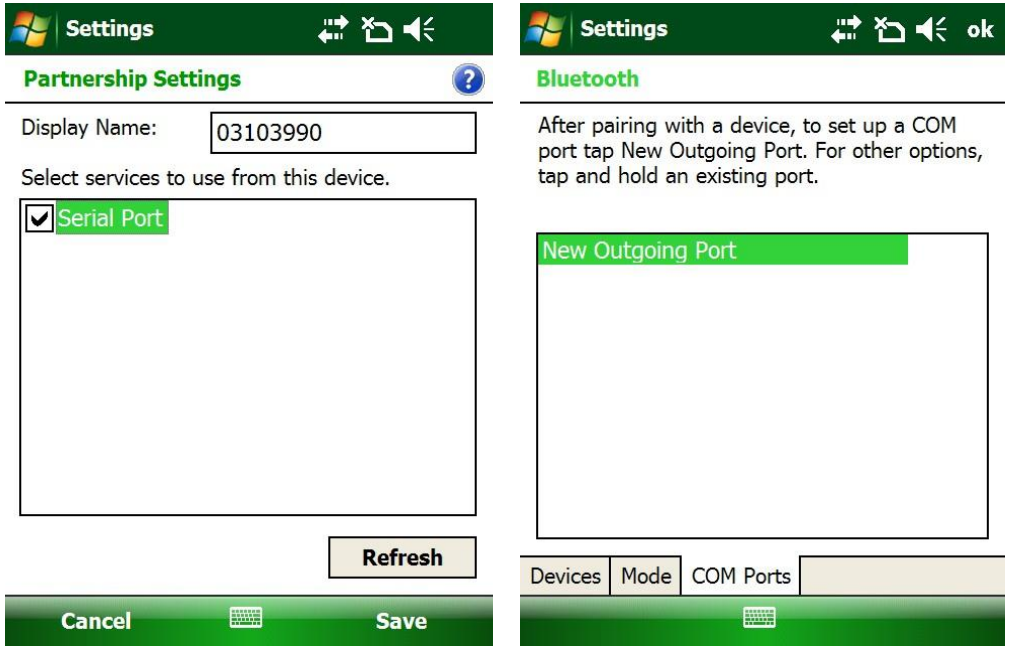

5. Select proper SN of the receiver -> click *Next* -> choose a COM port (uncheck Secure Connection) -> *Finish*.

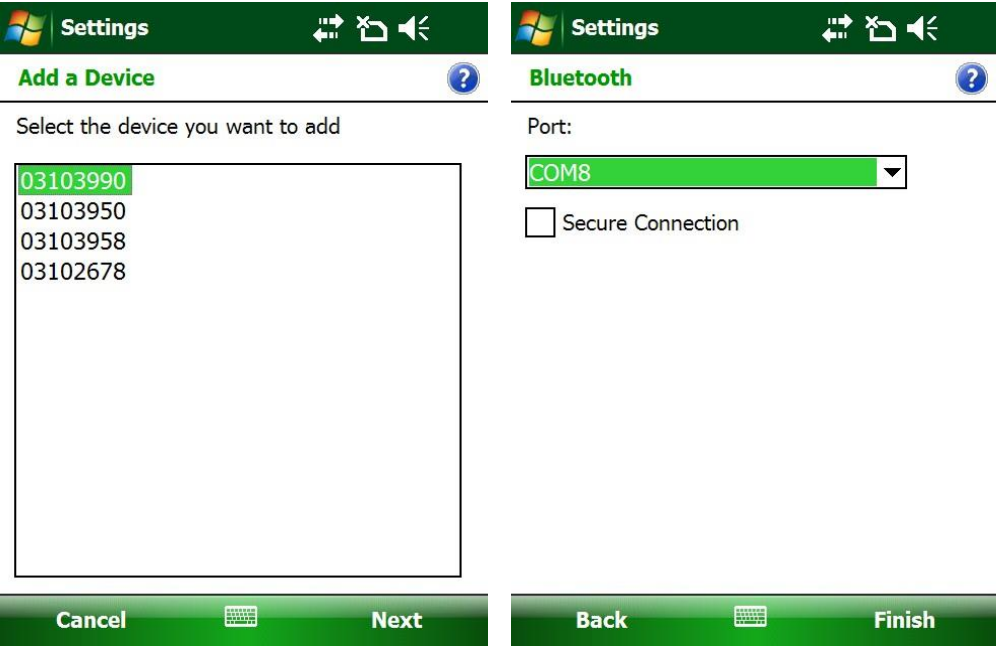

6. The SN and corresponding COM port are shown in COM ports tab, click *OK* -> **Done** to come back to work mode window. Select the same ports as you set up before -> click *Connect*.

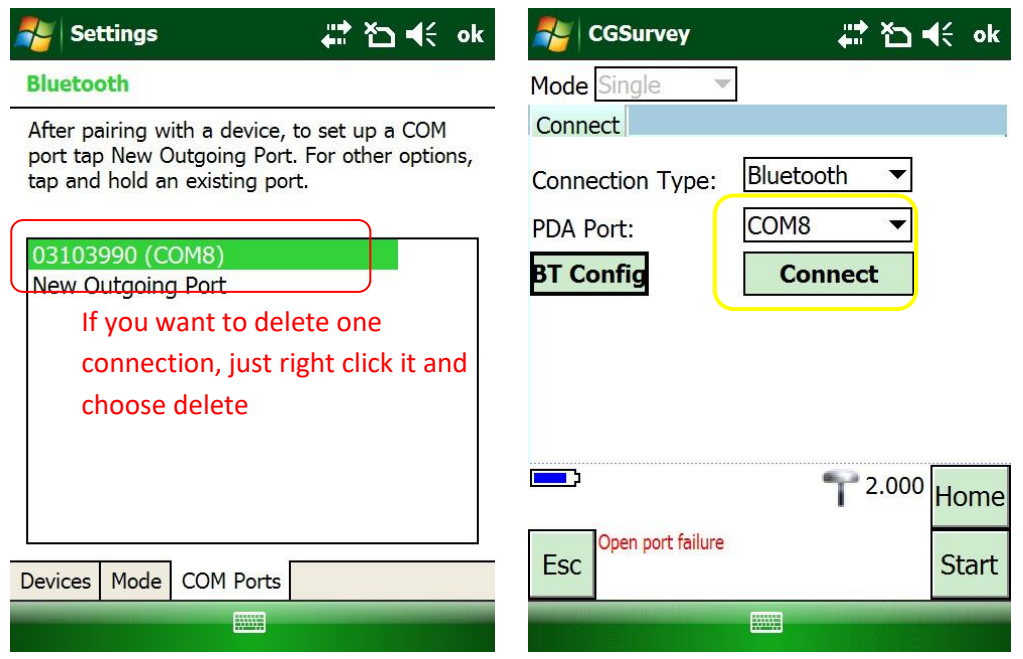

*Note: Go to COM Ports tab to modify or delete Bluetooth connection with receivers, the COM Ports cannot be allocated again if deleted in Devices tab.* 

*Warning: When need to delete one COM port for connecting another device, you MUST delete it in COM Ports interface firstly. IF you just delete device's SN in Devices without delete it in COM ports, this COM port will never be used (unless reinstall the software). Tips: Our R100 controller support COM5, COM8 and COM9 as Bluetooth port, while our R200 controller support COM7, COM8 and COM9.*

7. After connected successfully, the position status will be showed (H, V, RMS). Then you can set up T300 receiver with the required survey mode and style based on instructions below.

## <span id="page-26-0"></span>**5.4 Internal RadioMode**

The T300 GNSS receiver supports transmit & receive the correction data in internal radio mode. To conduct the RTK survey in internal radio mode, it requires:

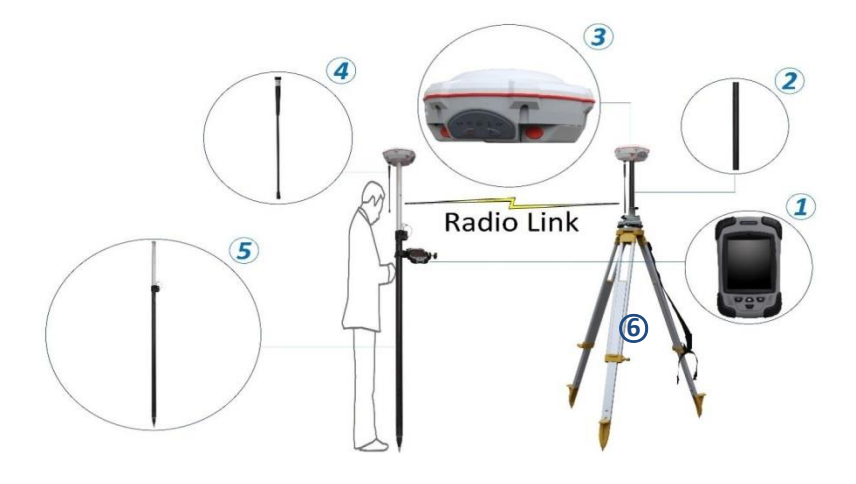

○<sup>1</sup> A controller with software installed

○<sup>2</sup> An extension bar

○<sup>3</sup> Two units of T300 GNSS receiver

- ○<sup>4</sup> Two Whip Antennas
- ○<sup>5</sup> A range Pole with bracket
- ○<sup>6</sup> Tripod and tribrach

*Tip: The external power supply is recommended when T300 set as a base station.*

*More: Aim improving the radius of survey work, we can change the base receiver's Whip Antenna to External Antenna. Any others don't need to change.*

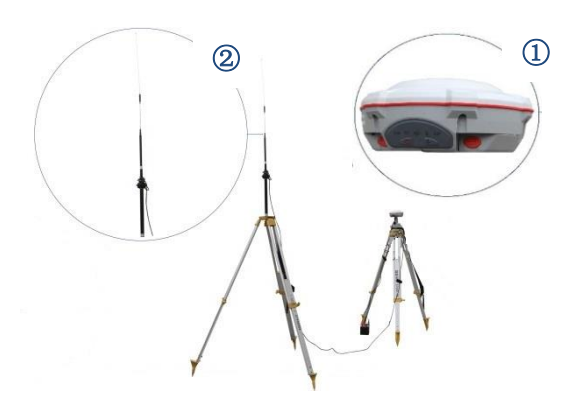

- ① T300 GNSS Receiver
- ② External Antenna

#### <span id="page-27-0"></span>5.4.1 Start Base Station by CGSurvey

Firstly, build Bluetooth connection between the T300 receiver and your controller as showed in *Chapter5.3*.

Secondly, modify parameters including correction format, antenna type and communication protocols:

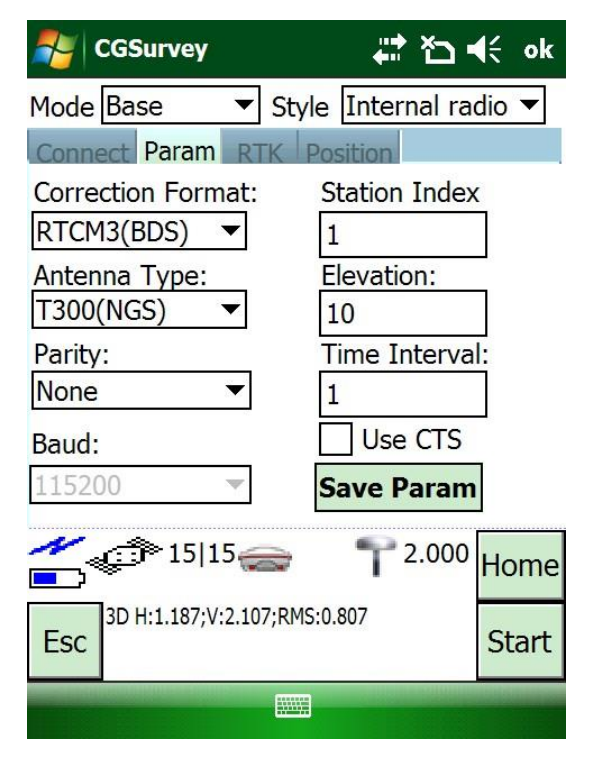

#### **Parameter:**

- Select RTCM3(BDS) as correction format, otherwise choose RTCM3 if you are not in the coverage area of Beidou.
- Select T300 as Antenna type.
- Click *Save Param*

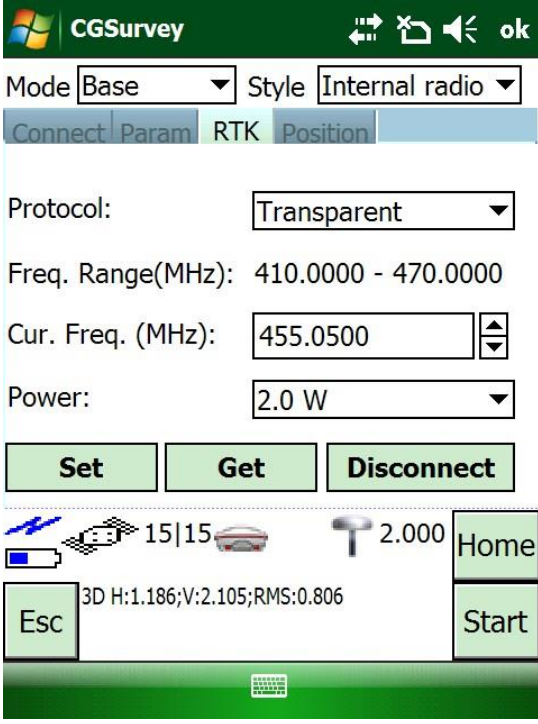

#### **RTK:**

- **Select** *Transparent* as **Protocol** (transmitting & receiving mode)
- Set proper frequency and Power *Tip: If you use external antenna in internal radio mode, you'd better set Power as 2.0 W.*
- Click *Set*

For Position tab, you can:

- Start Base from a known point: 1) Enter the coordinates of known point in *Edit* (main menu) -> *Points* (check Control Point); 2) Input Point Name and click *Choose* to select the known point.
- Start base from an unknown point: Enter the Point Name and click *Get Position* to get the current coordinates as the base station.
- Check *Fix Base*, and click *Start* to complete the configuration.

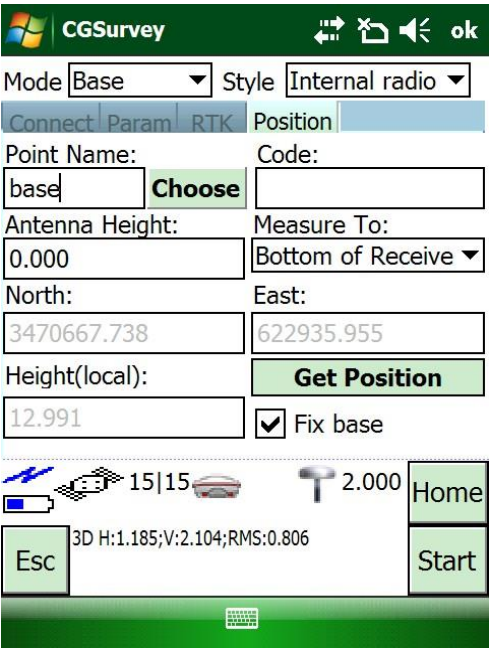

To input antenna height, three measuring ways are introduced:

- Bottom of Receiver: measure from the bottom of receiver to the control point.
- **•** Phase center: measure from the phase center of receiver to the control point.
- Notch of Receiver: measure from the mark of receiver to the control point.

*Note: Uncheck Fix Base to start Base station in Auto Base mode, which means that the receiver can get current coordinates and broadcast correction data automatically.*

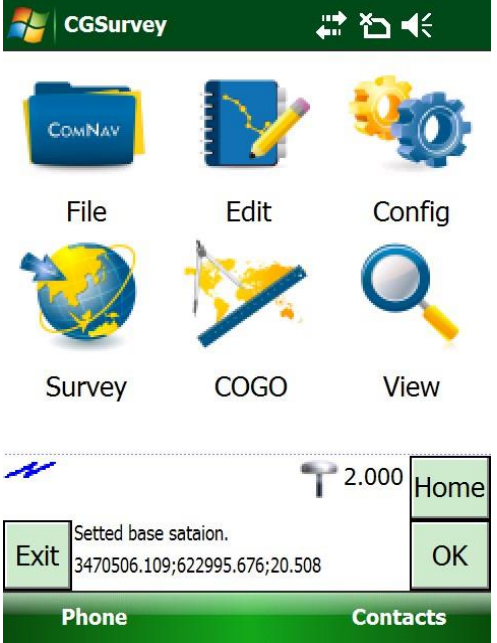

- **Click OK** to save configuration
- Check the differential LED in the front panel, flashing once per second means that the base station is transmitting correction data.

#### <span id="page-29-0"></span>5.4.2 Start Rover Station by CGSurvey

Connect your controller to T300 receiver based on *Chapter 5.3*, and allocate the Rover another COM port that different from the Base.

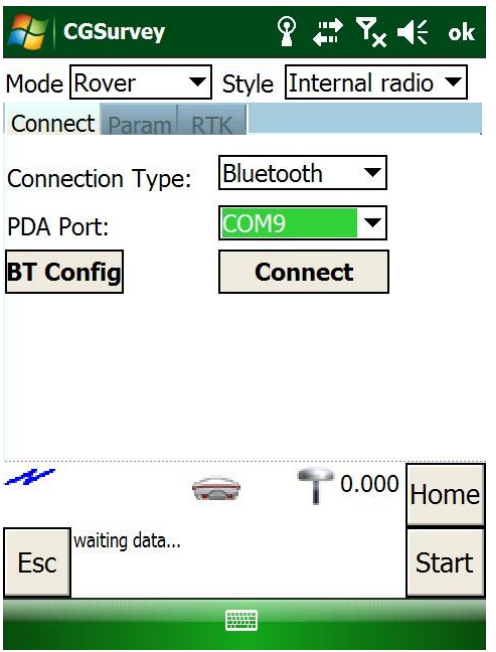

#### **Connect:**

- Click *Config* -> *Work Mode* -> select *Rover* as Mode and *Internal radio* as Style.
- Select the PDA port you set for the rover
- Click *Connect*

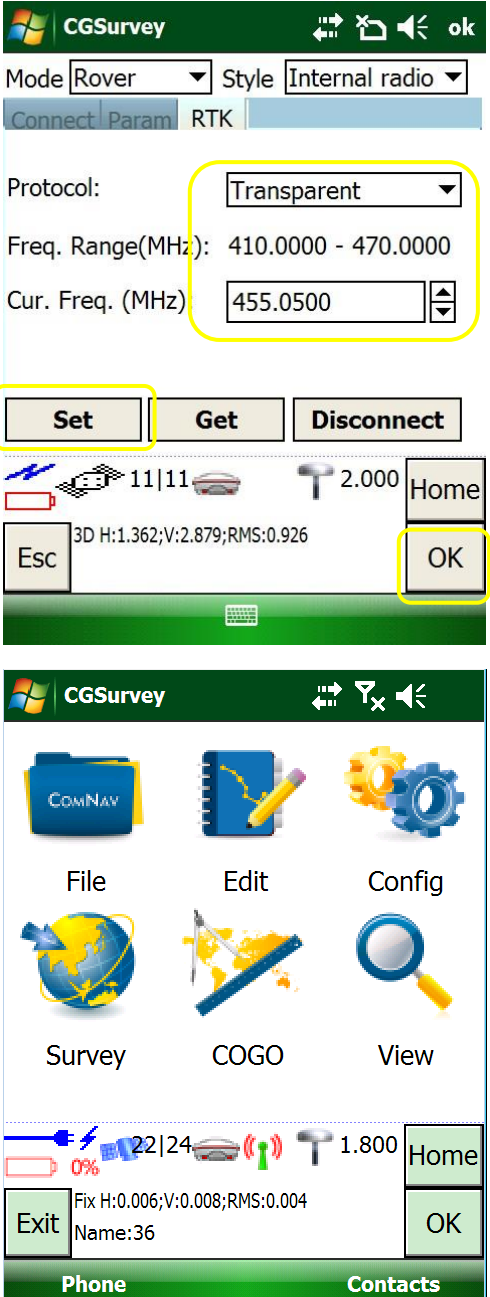

#### **RTK:**

- $\bullet$  To achieve a successful data link, set the same protocol and frequency as the base.
- Click *Set* -> *OK* -> *Start* to complete the configuration.

- $\left(\mathbf{I}\right)$  indicates that the Rover is set up successfully.
- Check the differential LED in the front panel, flashing once per second means that the rover station is receiving correction data.

The following table shows the specification of T300 Internal Radio:

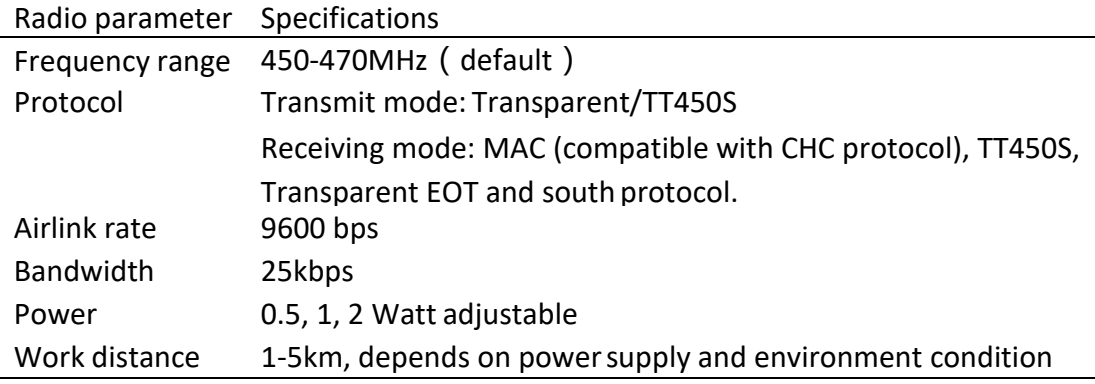

## <span id="page-31-0"></span>**5.5 External radio mode**

The external radio mode can extend RTK working distance, which is ideal for areas with high constructions or strong signal interference. To set up external radio mode, it requires:

Base station

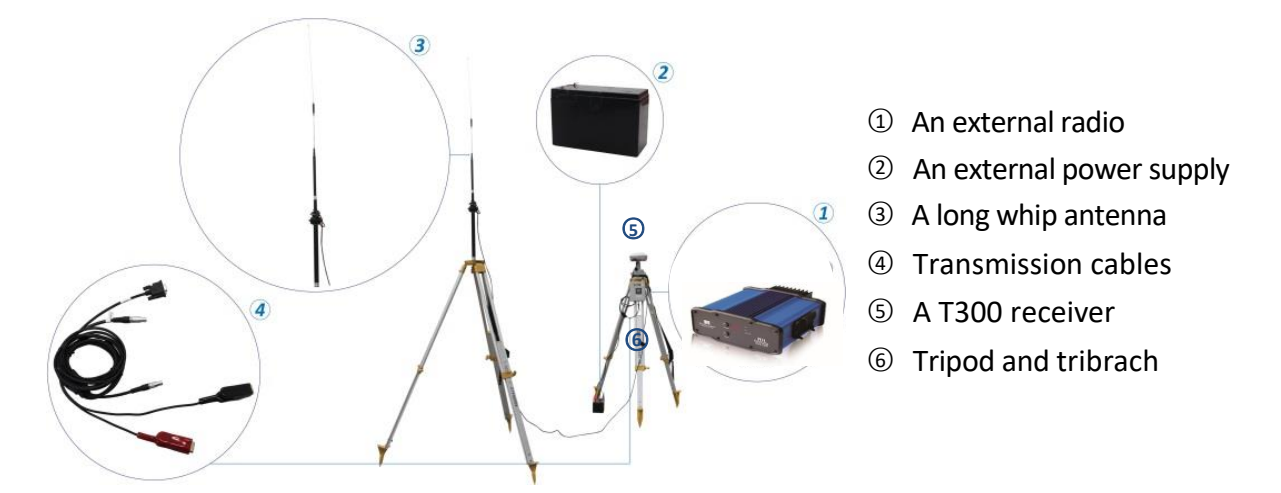

*Tip: 1) See [Appendix A](#page-45-2) for detailed definition of 7-pin Lemo cable that connects the T300 receiver and external radio; 2) Se[e Appendix B](#page-45-3) for the operating information of PDL. Warning: 1) You MUST connect PDL to external antenna firstly and supply power next, otherwise the PDL will have a risk of burnout; 2) You'd better put it in a shelter when raining, because it's not water-proof.*

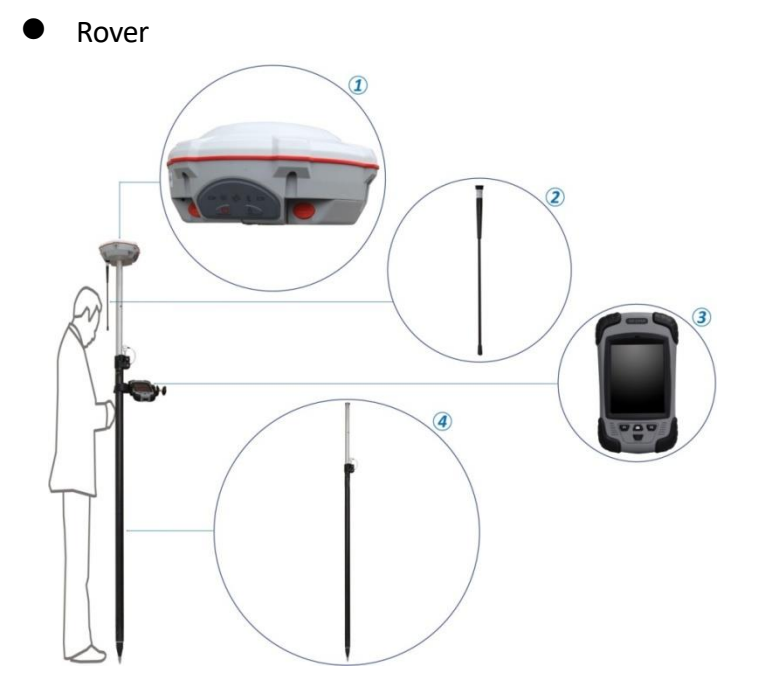

- ○<sup>1</sup> A T300 receiver
- ○<sup>2</sup> A Whip Antenna
- ○<sup>3</sup> A controller with software installed
- ○<sup>4</sup> A range Pole with bracket

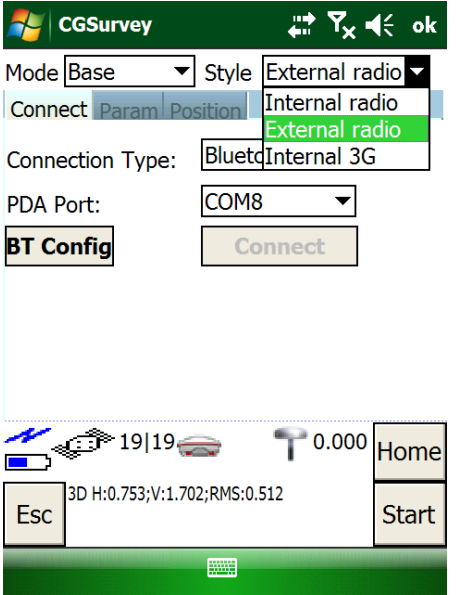

- **•** After connecting Base station with external radio, select *External radio* as Style.
- Be sure to set the same band rate as your PDL (default value is 38400, you also can change in *Param tab* based on your PDL).

## <span id="page-32-0"></span>**5.6 PDA Net Mode**

Without setting up your own base stations, the T300 GNSS receiver can receive correction data transmitted from continuously operating reference station via PDA's GPRS or WIFI. To do RTK survey in PDA CORS mode, it requires:

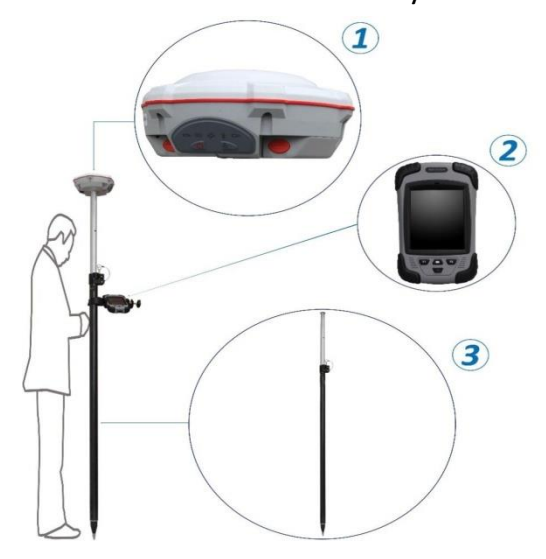

 $(1)$  A T300 receiver

○<sup>2</sup> A controller with SIM card (see *Appendix C* for internet setting)

○<sup>3</sup> A range Pole with bracket

To start rover station:

1. Connect your controller to the internet via WIFI or GPRS, and run CGSurvey software.

2. Build Bluetooth connection as showed in *[chapter 5.3](#page-23-1)*, Click *Config* -> *Work Mode*, -> select *Rover* and *PDA Net*.

3. Change the parameters including Base index, antenna type and height based on your requirement.

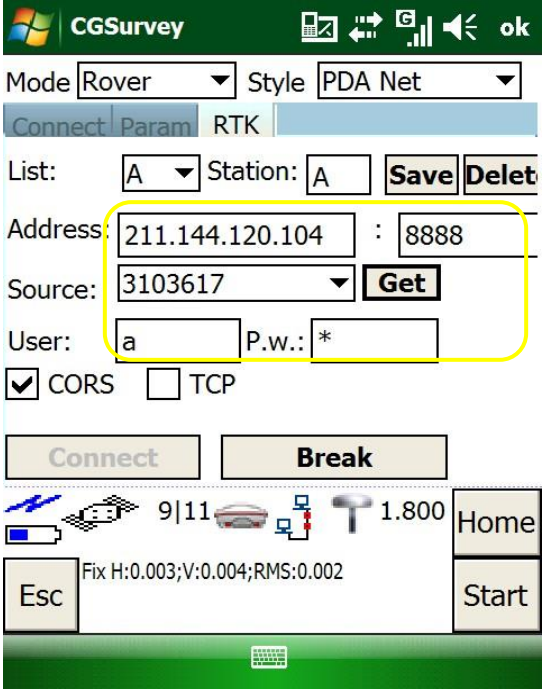

#### **RTK:**

- Enter CORS IP and port -> Click *Get* to acquire Source List (select the proper source) -> enter *User name* and *password* -> click *Connect* -> *Start* to receive correction data.
- **Click Save** to add CORS station to list, which provides a quick acquisition.

## <span id="page-33-0"></span>**5.7 Internal GPRS Mode**

For Internal GPRS mode, the T300 receiver supports Point to Point/Points, Ntrip client and Phone Call mode. To acquire the APN (access point number) from the mobile service provider, you need to insert a SIM card into the T300 receiver. It commonly acquires the APN from the mobile network provider, otherwise try to get via:*http://www.hw-group.com/products/HWg-Ares/HWg-Ares\_GSM\_APN\_en.html#t op*

## <span id="page-33-1"></span>5.7.1 Point to Point/Points mode (P to PS mode)

In point to point mode, the correction data is transmitted from the base station to the Server, then rovers can log on the Server to get the correction data. Therefore, SIM cards are required both in the base and rover.

Firstly, configure the base station as below:

For the base station:

- Enter proper Protocol, APN, IP Address and Port.
- Sourcelist: It's recommended set as the SN of the base.
- Click *Get* to acquire current coordinates in Position Tab

After successfully starting the base station:

1) The differential LED (yellow) flashes 1/s, which means the base is broadcasting correction data;

2) The flashing Internal 3G LED (blue) shows that the correction data is transferred via GPRS network.

For the rover, select the same protocol, APN, address and Source as the base -> click *OK* when GPRS network ready.

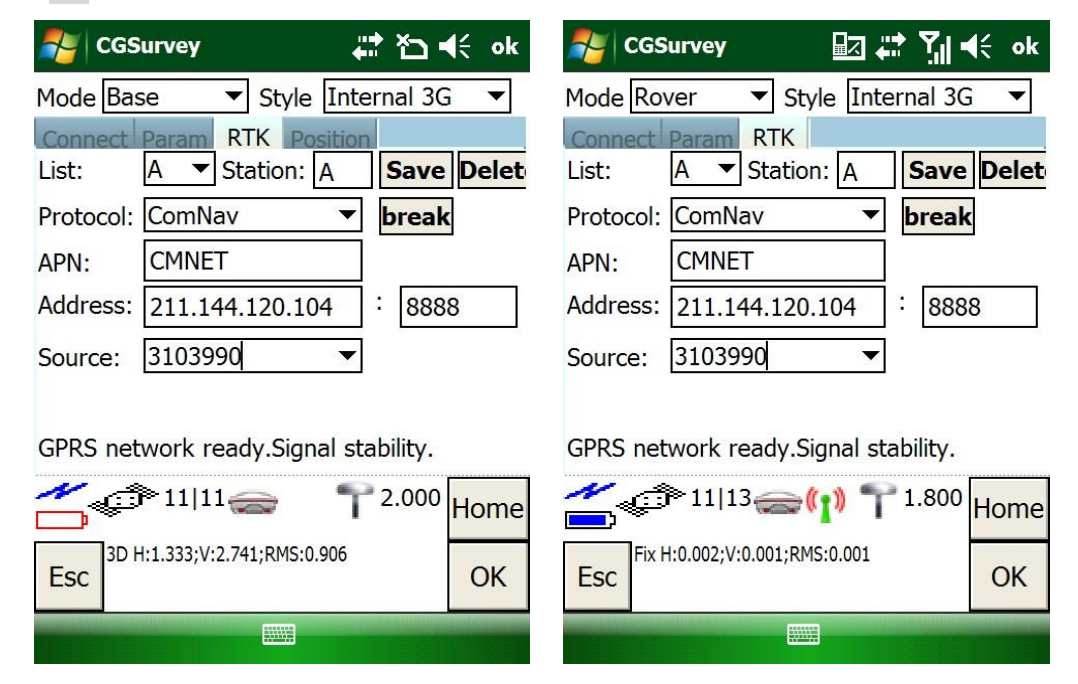

## <span id="page-34-0"></span>5.7.2 Internal 3G Ntrip client mode

For Ntrip client mode, rover station acquires correction data from Ntrip(CORS) server. Do configurations as following figures:

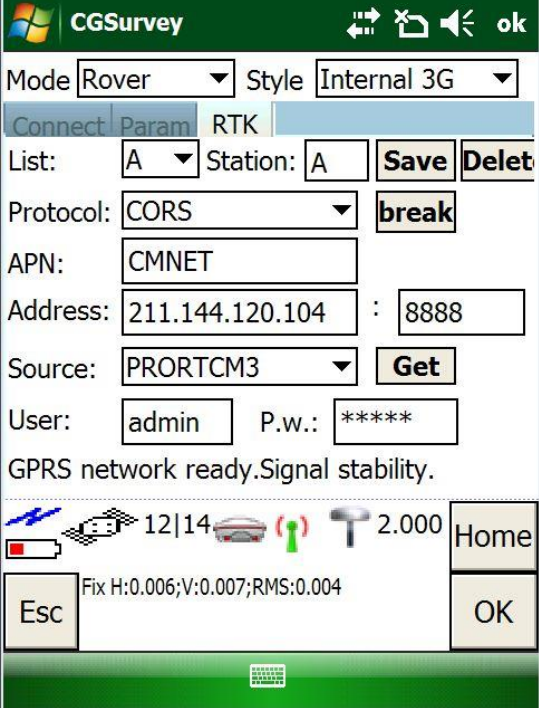

- Select CORS as the protocol; enter proper APN, Address and IP.
- Click *Get* to get source list (select the proper source) -> *OK* to acquire correction data.

#### <span id="page-35-0"></span>5.7.3 Phone call mode

Two SIM cards are required in phone call mode, select *Internal 3G* -> *GSM PHONE CALL* Protocol for the Base and Rover, settings are shown below:

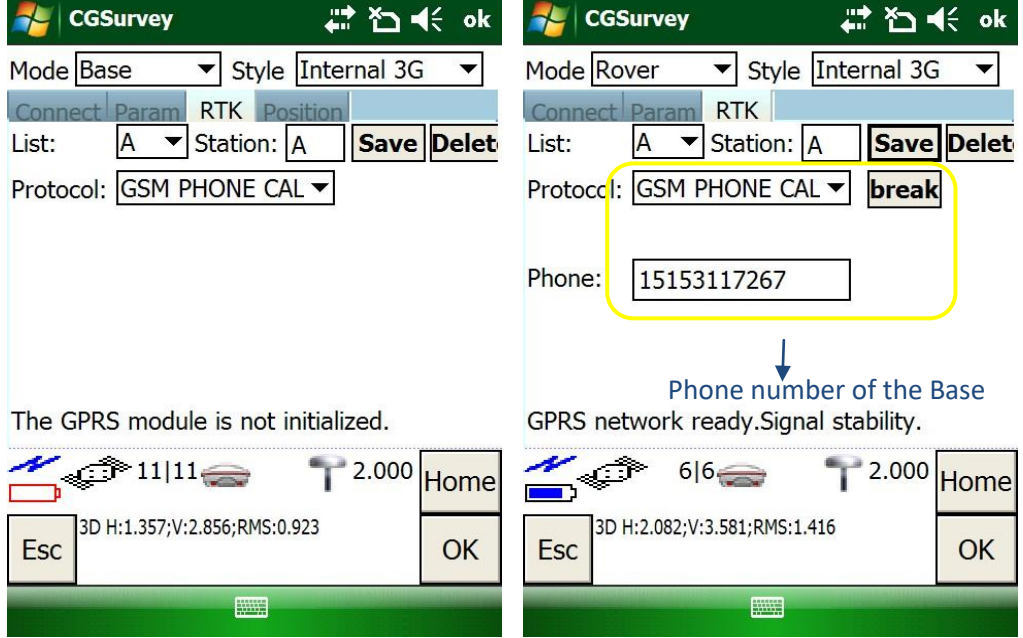

## <span id="page-35-1"></span>**6 Basic Survey Functions**

This section describes the basic survey functions of CGSruvey, including point measurement, Topo survey, staking, site calibration, import and export measured points.

## <span id="page-35-2"></span>**6.1 Measuring Points**

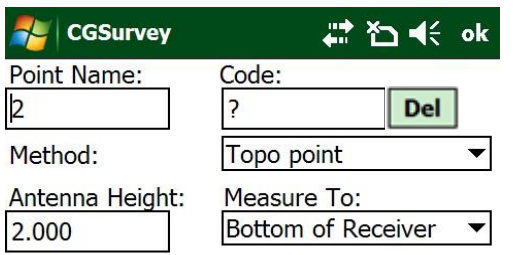

N:3470502.733 E:622955.841  $H:28.051$ 

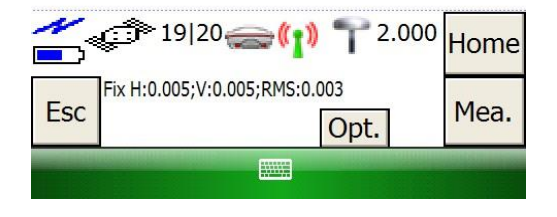

- Click *Survey* -> *Measure Points*, then you can measure points.
- **•** Enter point name, antenna height and survey mode, then click *Mea. (Or Press F2 button)* to start your survey. The point coordinates will be saved in your controller.

## <span id="page-36-0"></span>**6.2 PPK**

PPK is a special part in Measuring Points function, which apply to the survey that cannot do RTK. The rover survey dynamic data and another receiver record static data, and then do PPK processing in Compass Solution software.

 $\bullet$  Click  $\sqrt{\frac{Opt.}{}}$ , and choose PPK mode.

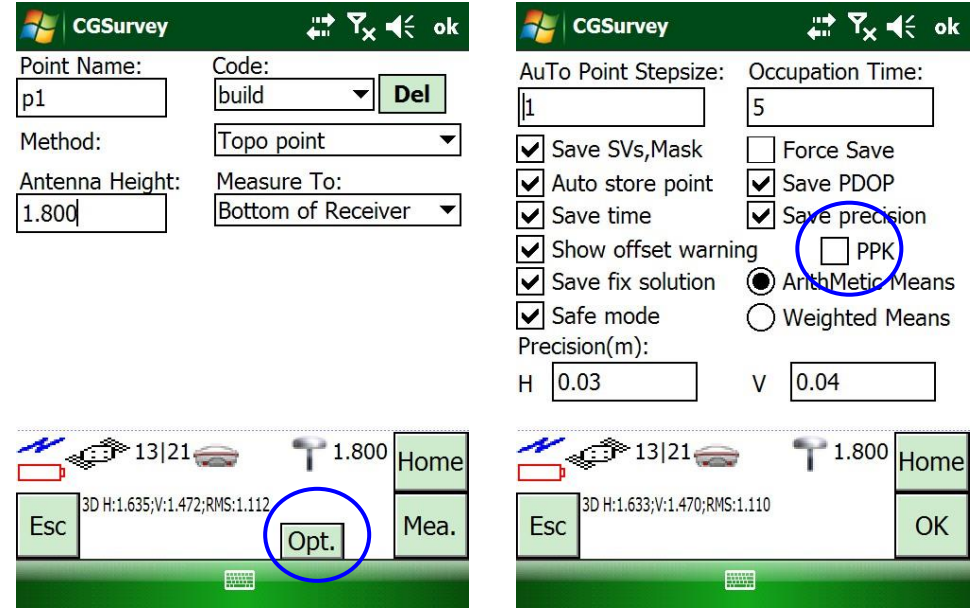

 Choose file name and path, and adjust Init Time, Valid Sats, Lock Time, SNR, PDOP by requirement. Click *OK*.

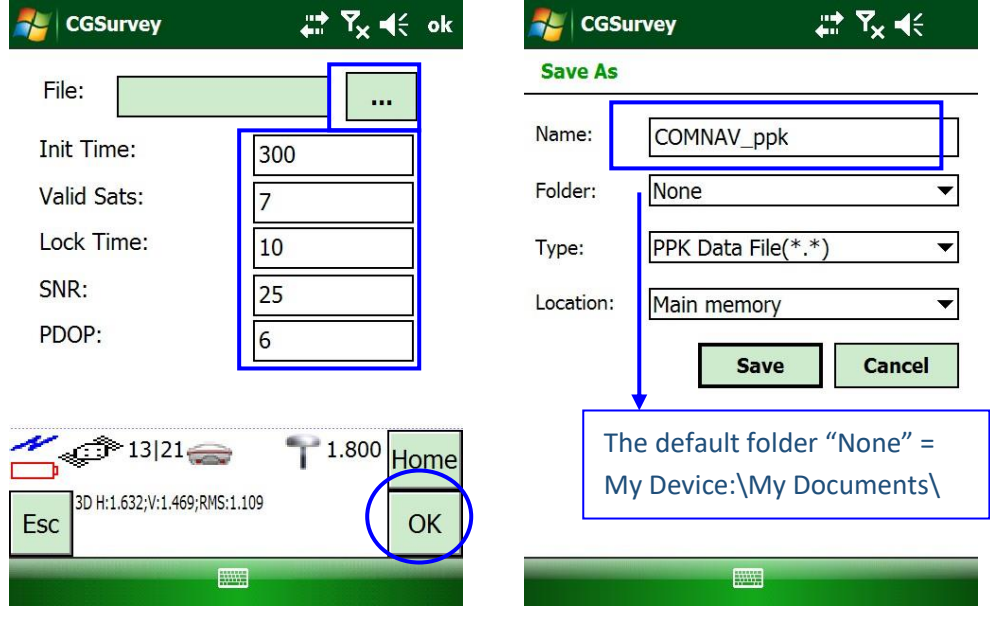

Check configuration information and click *OK*.

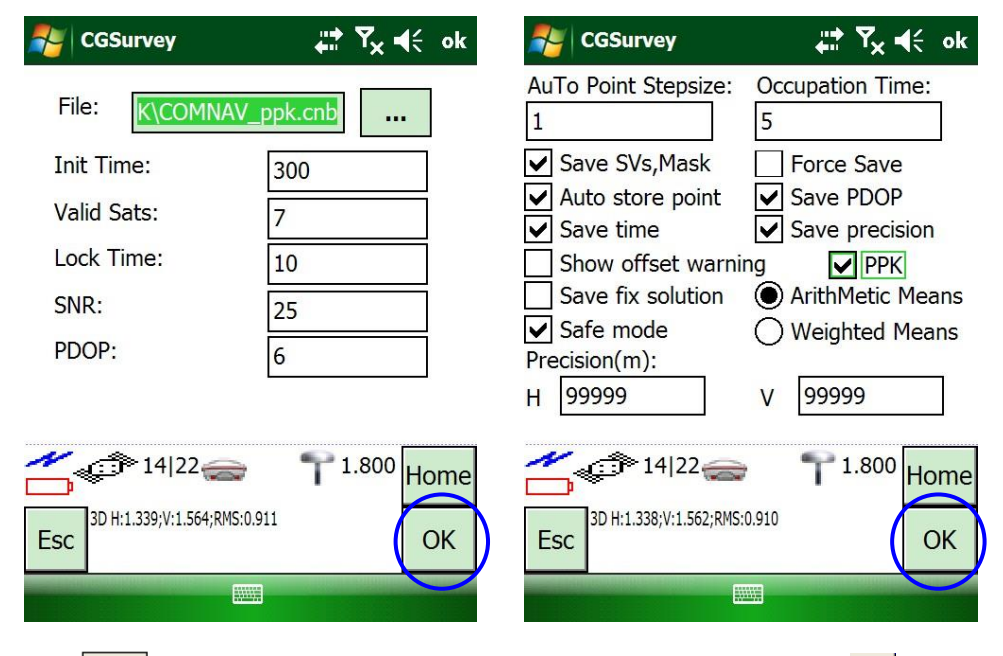

Click  $\boxed{\phantom{\text{Init}}\phantom{\text{Init}}}$  to make PPK initialization. After that just click  $\boxed{\phantom{\text{Meta}}\phantom{\text{test}}\,}$  as normal measurement.

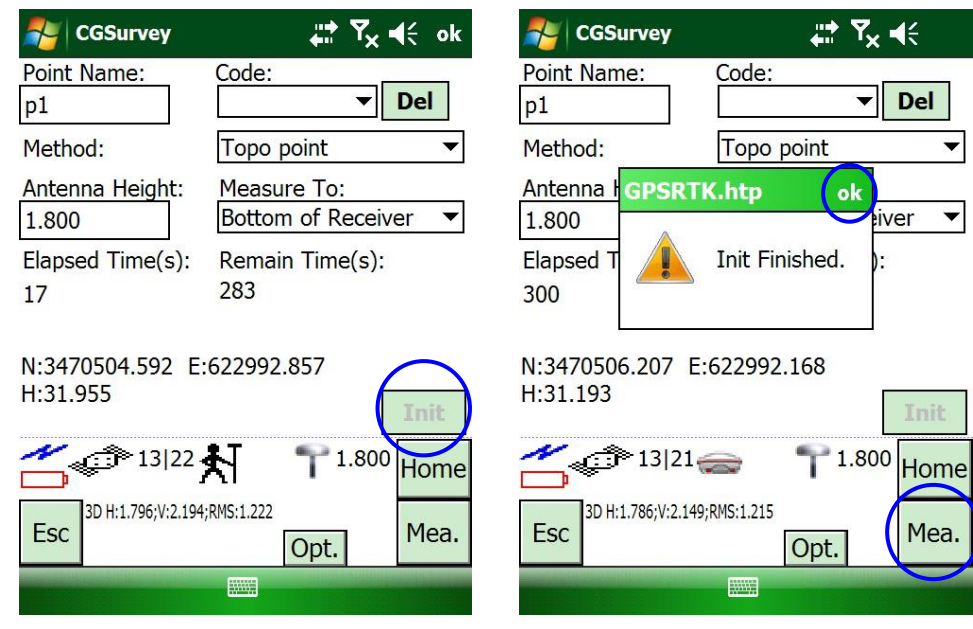

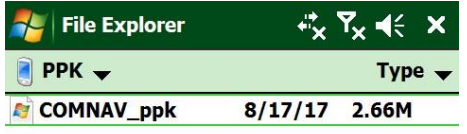

 Export data to PC, and using Compass Solution software to do PPK with concurrent static data. You can find the .cnb file in corresponding folder.

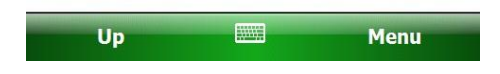

## <span id="page-38-0"></span>**6.3 Continuous Topo**

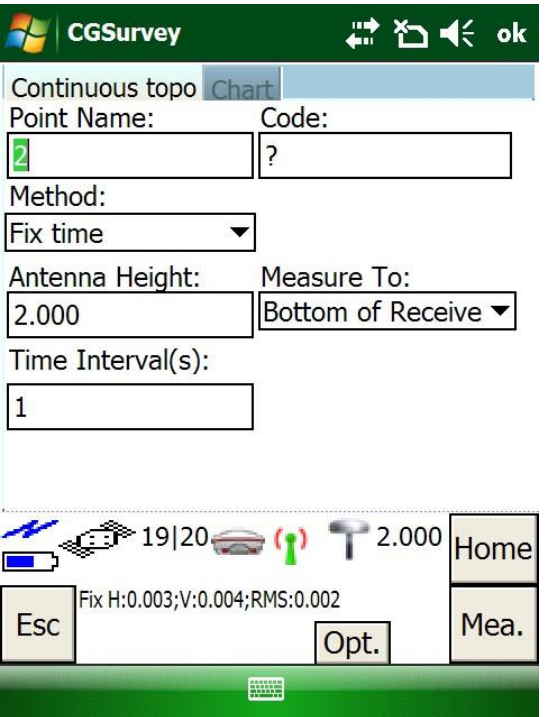

## <span id="page-38-1"></span>**6.4 Staking out Points**

- Click *Survey* -> *Continuous Topo* to measure points continuously.
- It provides 4 different Methods to measure points: Fix Time, Fix Distance, Time and Distance, Time or Distance.

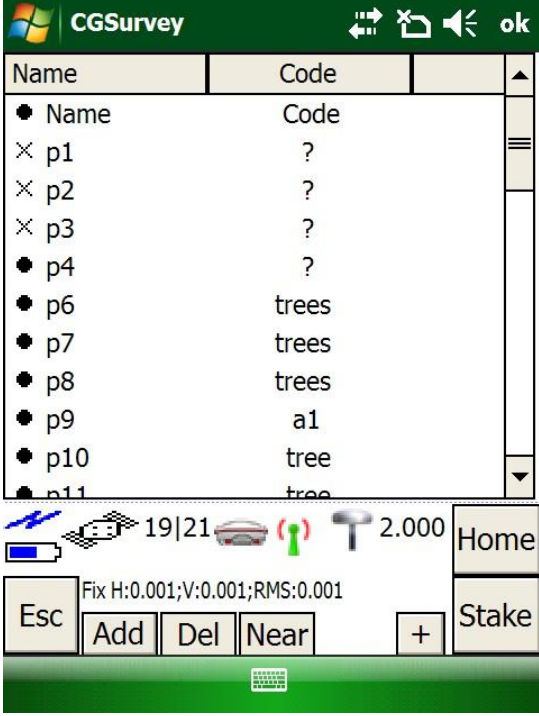

- Click *Survey* -> *Stake Points*-> *Add* to add stake-out points to the points list.
- Then select the point name you want to stake and click **Stake**.

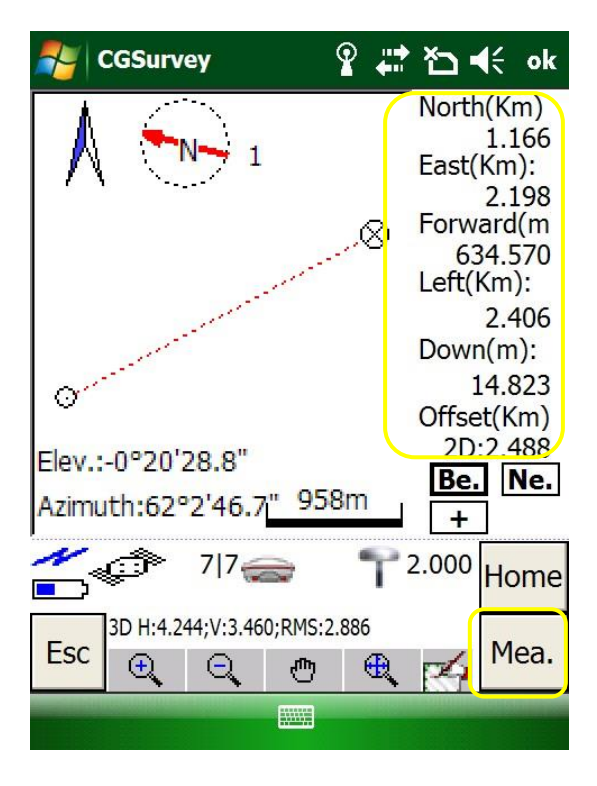

- It shows the navigation from the current position to the target point.
- It will alarm you if the receiver gets closer to the target stake-out position. Click *Mea.* to stake out points.

## <span id="page-40-0"></span>**6.5 Cogo**

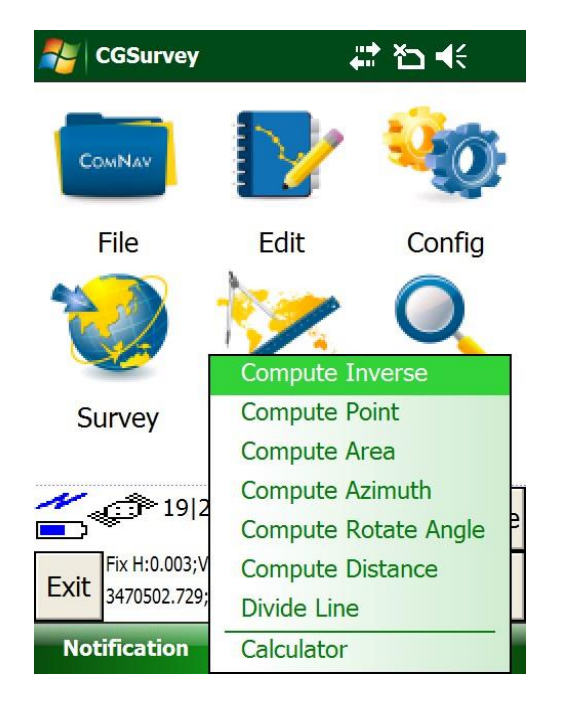

 The function of COGO in CGSurvey includes *Compute inverse, Compute point, Compute area, Compute azimuth, Compute rotate angle, Compute distance, Divide line*  and *Calculator.*

## <span id="page-40-1"></span>**6.6 Localization-- Site Calibration and ResetGrid**

#### <span id="page-40-3"></span><span id="page-40-2"></span>6.6.1 Site Calibration

Site calibration is applied to convert projection from WGS 84 to Local coordinate system. To conduct site calibration:

- 1. Import all known points (c1, c2, c3) into controller (see *[chapter 6.7](#page-43-1)*).
- 2. Start base station successfully, measure all the known points by the rover (a1, a2, a3).

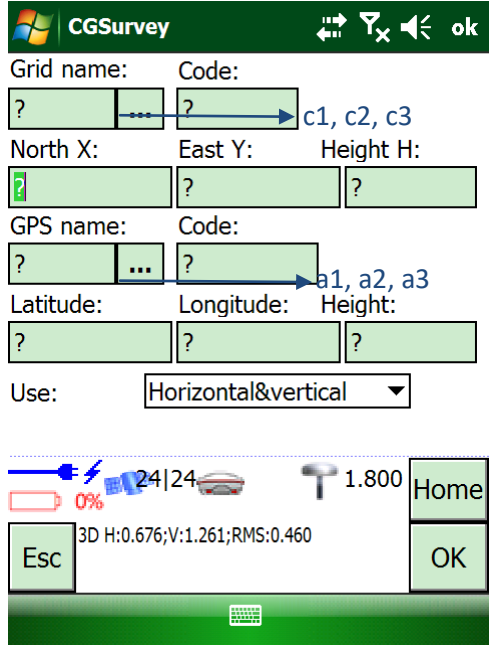

3. Click *Edit* -> *Site Calibration* -> *Add* to pair known points with measured points (c1->a1, c2->a2, c3->a3).

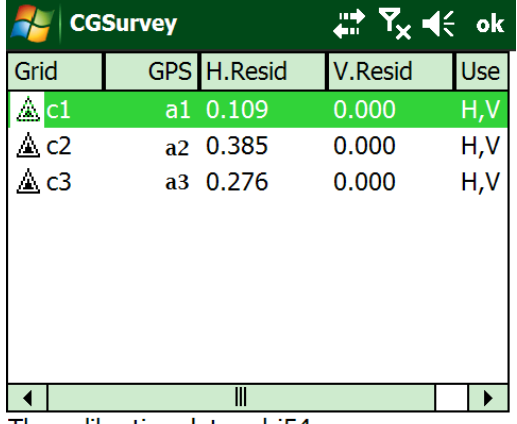

4. After adding all the points in the list, click *Cal* button, the software will calibrate all the points inputted (ensure Max H.Resid < 0.015m, Max V.Resid < 0.02m).

The calibration datum:bj54

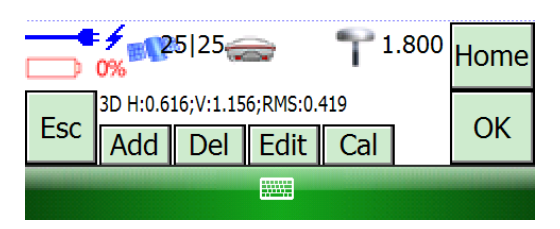

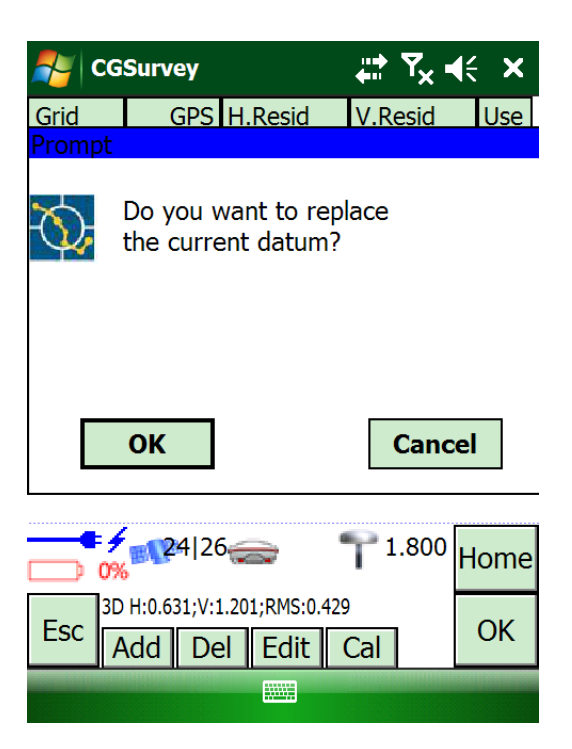

5. Click *OK* to complete site calibration.

#### <span id="page-41-0"></span>6.6.2 Reset Grid Function

Grid Reset function is applied when you need to change the position of base station in the same project. The following example shows that reset point 2 based on point 1 (known point).

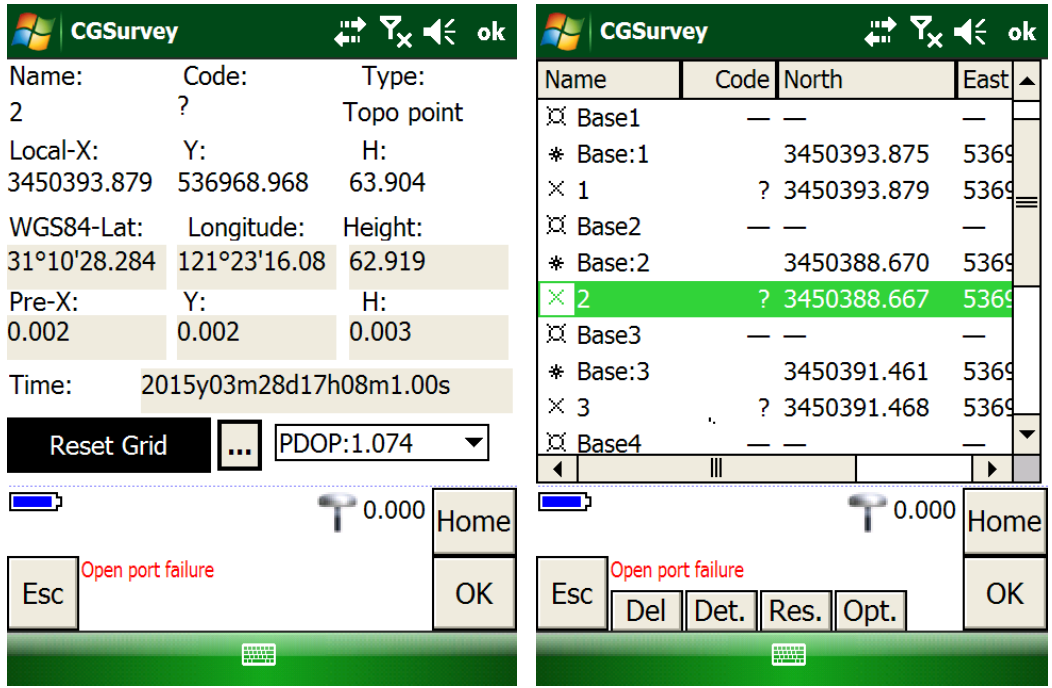

- 1. Click *Edit* -> *Element Manager* -> *point manager* -> double-click on the point you need to reset (Point 2).
- 2. Click *Reset Grid* to add the known point (Point 1) -> *OK* to finish Grid Reset.

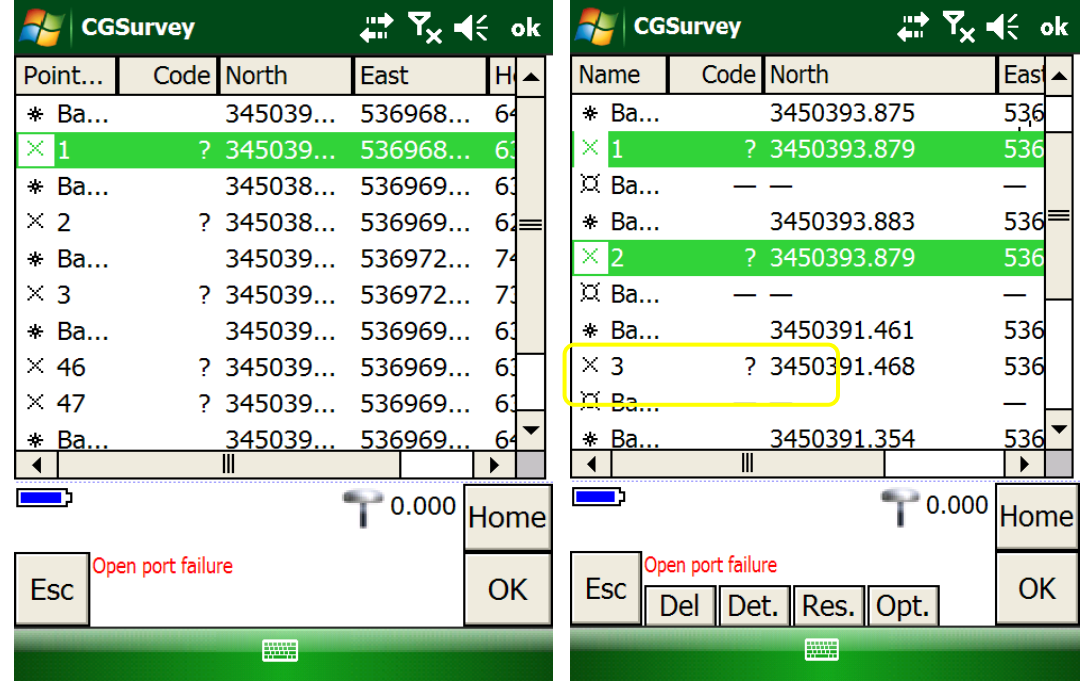

## <span id="page-42-0"></span>**6.7 Export Points to your PC**

The measured data can be exported directly from CGSurvey to your PC with a wide range of exported file type.

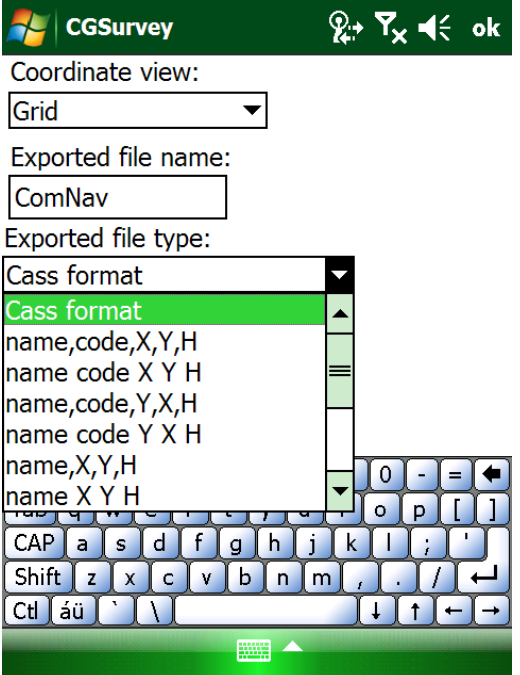

- Go to *File* -> *Export* -> **points**, select the coordinate frame, give the new file a name and choose a file type > **OK**.
- **•** Connect the Controller to your PC through the USB cable, the exported result will be saved in the path:*YourController\\\Program Files\CGSurvey\Project*.

## <span id="page-43-1"></span><span id="page-43-0"></span>**6.8 Import Points to Currentproject**

To import points:

- Prepare the points file with right format (\*.txt or \*.csv) .
- Connect the Controller to your PC through USB cable.
- Copy the points file to Controller root directory.
- Then, open CGSurvey on your controller -> click *File* -> *Import* -> *Grid point*-> select proper file format -> select the file in root directory -> *Import*-> *OK*.

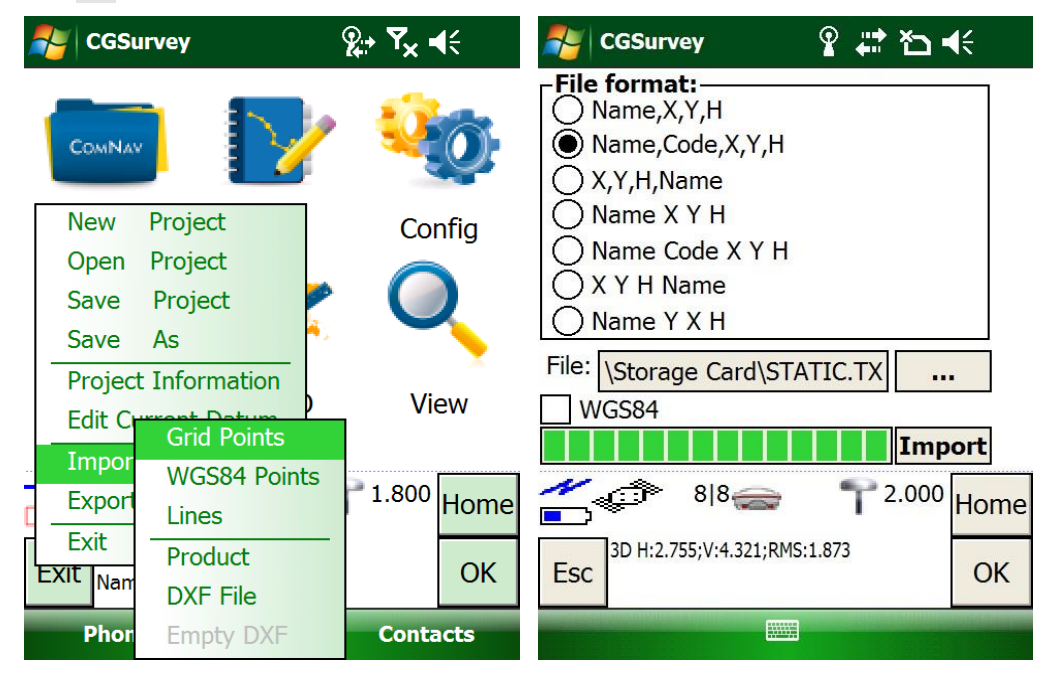

## <span id="page-44-0"></span>**7 Specifications**

#### **Signal Tracking**

•256 channels with simultaneously tracked satellite signals -GPS: L1, L2, L2C, L5 -BeiDou: B1, B2, B3 -GLONASS: L1, L2 -SBAS: WAAS, EGNOS, MSAS, GAGAN **Performance Specifications** •Cold start: <50 s •Warm start: <30 s •Hot start: <15 s •Initialization time: <10 s •Signal re-acquisition: <2 s •Initialization reliability: >99.9% **Positioning Specifications** •Post Processing Static -Horizontal: 2.5 mm + 0.5 ppm RMS -Vertical: 5 mm + 0.5 ppm RMS •Real Time Kinematic -Horizontal: 8 mm + 1 ppm RMS  $\cdot$ E-RTK<sup>1</sup> (baseline<100 km) -Horizontal: 0.2 m + 1 ppm RMS -Vertical: 0.4 m + 1 ppm RMS •Code differential GNSS positioning -Horizontal: 0.25 m+ 1 ppm RMS -Vertical: 0.5 m + 1 ppm RMS •SBAS: Typically <1 m 3D RMS •Standalone: <1.5 m 3D RMS **Communications** •1 Serial port (7 pin Lemo) Baud rates up to 921,600 bps • UHF modem<sup>2</sup>: Tx/Rx with full frequency range from 410-470 MHz<sup>3</sup> -Transmit power: 0.5-2W adjustable -Range:  $1-5$  km $<sup>4</sup>$ </sup> •3G module -2 Bands GSM|GPRS EDGE 900/1800 MHz -2 Bands UMTS| HSPA 900/2100 MHz Support GSM, Point to Point/Points and NTRIP •Position data output rates: 1Hz, 2Hz, 5Hz, 10Hz •5 LEDs (indicating Power, Satellite Tracking, GPRS

Status and Differential Data) •Bluetooth® : V 2.X protocol, work compatible with Windows OS and Android **Data Format** Correction data I/O: -RTCM 2.X, 3.X, CMR (GPS only), CMR+ (GPS only) •Position data output: -ASCII: NMEA-0183 GSV, RMC, HDT, VHD, GGA, GSA, ZDA, VTG, GST, PJK, PTNL -ComNav Binary update to 20Hz **Physical** •Size(W×H): 15.8 cm × 7.5 cm •Weight: 0.95 kg (include 2 batteries) **Environmental** •Operating temperature: -40 °C to + 65 °C (40 °F to 149 °F) • Storage temperature: -40 °C to + 85 °C (40 °F to 185 °F) •Humidity: 100% condensation •Waterproof and dust proof: IP67 protected from temporary one meter immersion, floats. •Shock: survives a 2 meter drop on to concrete **Electrical and Memory** •Input voltage: 5-27 VDC •Power consumption: 2.85 W (3 constellations)<sup>5</sup> •Li-ion battery capacity: 2 × 1800 mAh, up to 8 hours typically •Memory: 256 MB internal with up to 16 GB pluggable memory card **Software** •ComNav field data collection software CGSurvey •Carlson SurvCE field data collection software (optional) •MicroSurvey FieldGenius field data collection software (optional) *1.E-RTK, BeiDou B3 signal used in RTK calculate engine; concern the current situation, this mode can be used in APAC; 2.ComNav Technology will remove UHF modern according to different country's regulation; 3 .410-470 MHz, 3 frequency range, 410-430, 430-450, 450-470 4.Radio work distance is related with many environment factors, the maximum distance is 5 km in very optimised situation; 5.Power consumption will* 

*increase if using internal UHF as transmitter.*

## <span id="page-45-2"></span><span id="page-45-0"></span>**Appendix A: 7-Pin Lemo definition**

The following figures show the definition of 7-pin lemo, and the structure of 7-pin Lemo to RS232 Cable:

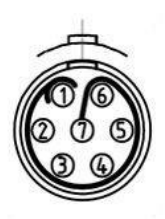

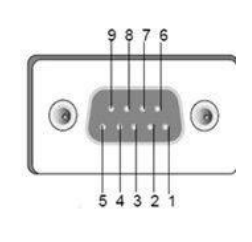

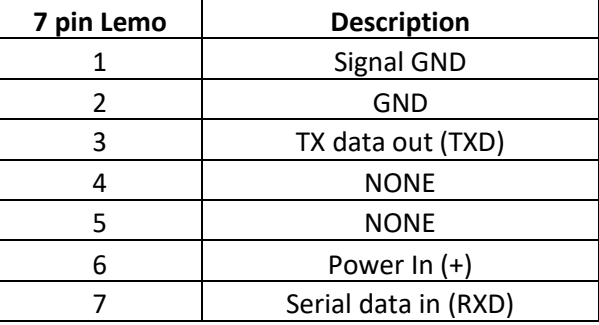

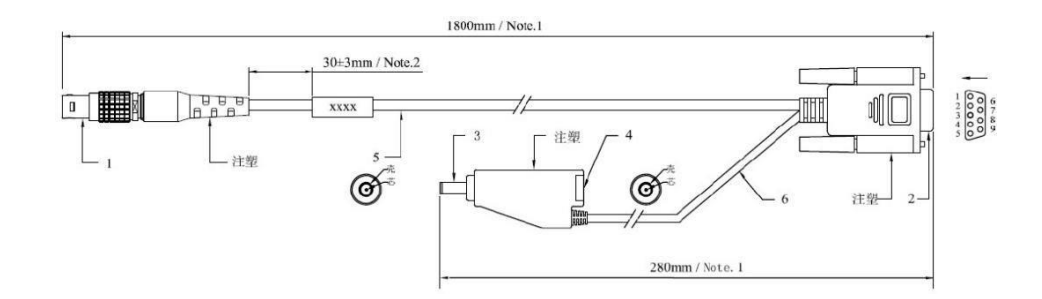

## <span id="page-45-3"></span><span id="page-45-1"></span>**Appendix B: Setting up of PDL**

1. To set up external radio mode, connect all devices through provided cables according to the figure below:

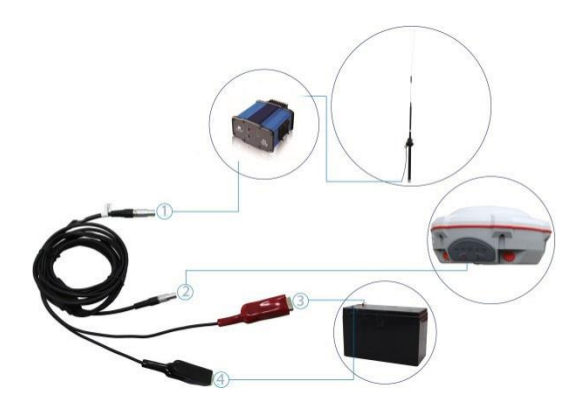

- ○<sup>1</sup> 5-pin LEMO port connected to the PDL
- ○<sup>2</sup> 7-pin LEMO port connected to T300 receiver

○<sup>3</sup> Red alligator clip connected to the positive of power supply

○<sup>4</sup> Black alligator clip connected to the negative of power supply

#### 2. The default frequency of PDL:

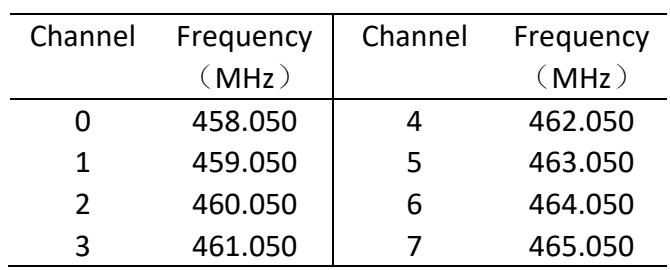

- 3. Follow instructions to configure PDL:
	- 1) Power on the PDL and Connect to your PC with Lemo to RS232 cable.
	- 2) Install PDL configuration software -> select the proper serial port -> right-click on the status bar -> Set Capture Method -> Soft Break.

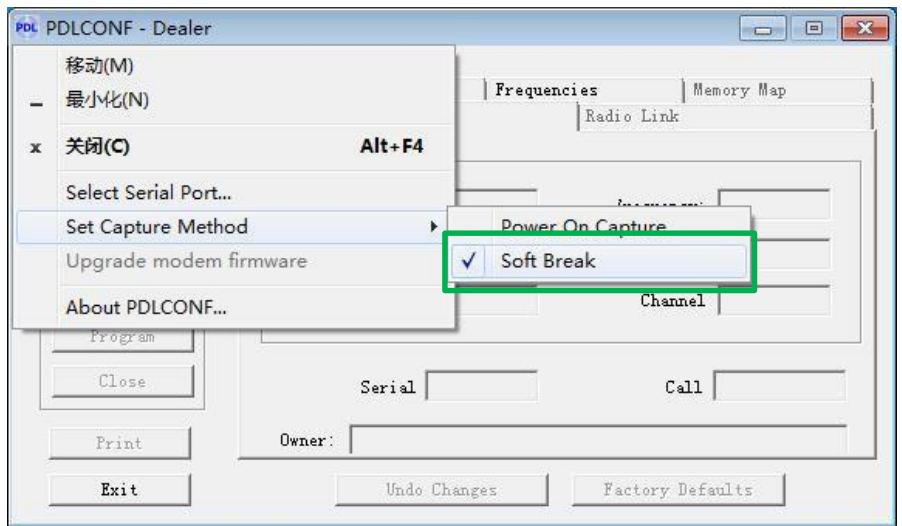

3) Click **Load** button to check current settings

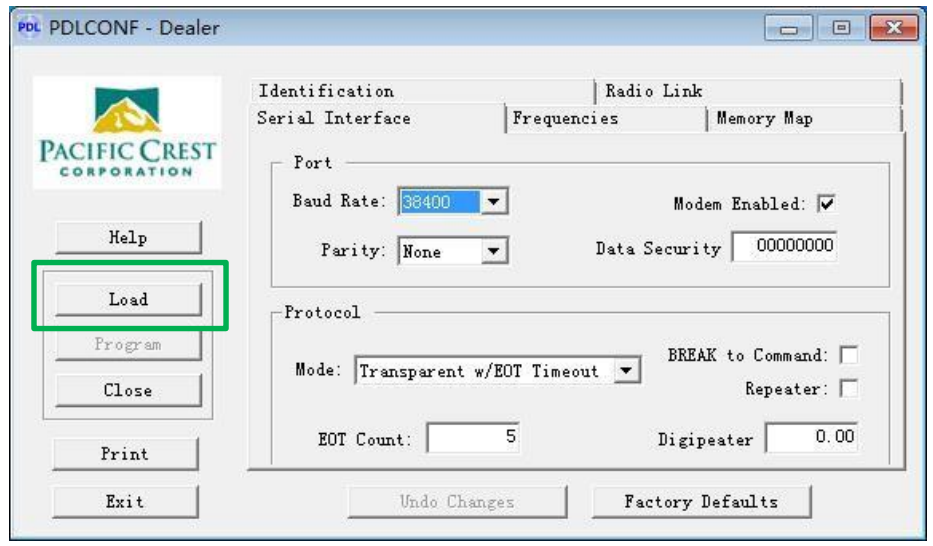

4) In *Serial Interface*, set the Baud Rate (default 38400bps) and Protocol

Mode. The T300 receiver supports two protocols: Transparent w/EOT Timeout and Transparent w/EOT Timeout.

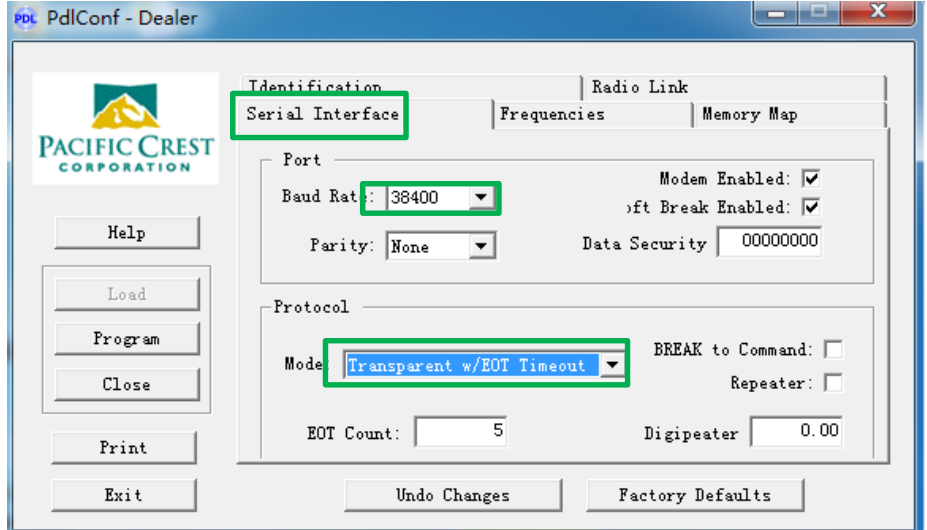

5) In Frequencies, change the output frequencies of PDL based on your requirements -> click *Program* to save all the settings -> **Exit** to complete PDL configuration.

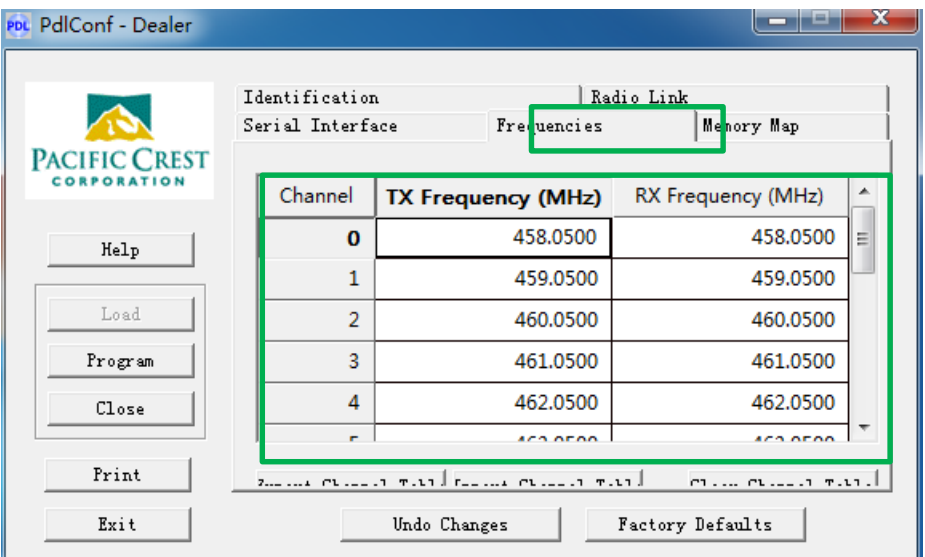

## <span id="page-48-0"></span>**Appendix C: Connect your controller to the Internet**

To connect to the internet, you can use GPRS mode or through WI-FI.

For GSM/GPRS connection:

Insert SIM card into your controller, and turn Phone mode on.

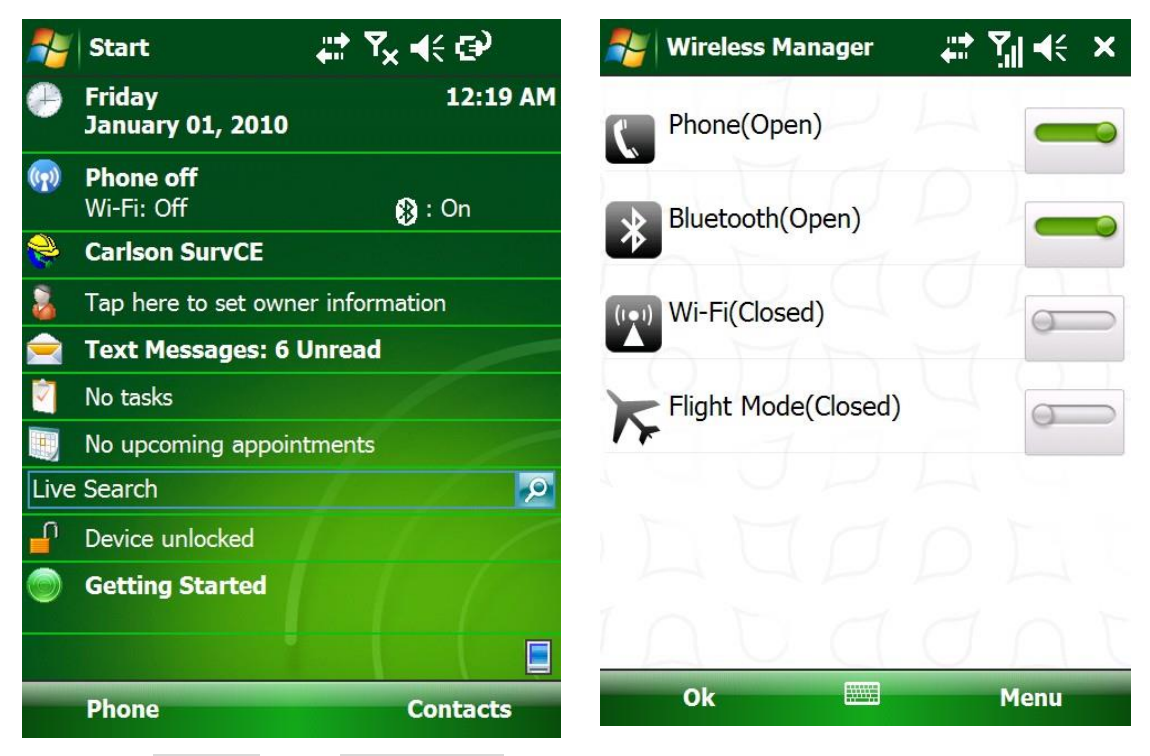

Go to **Settings**, then **Connections**.

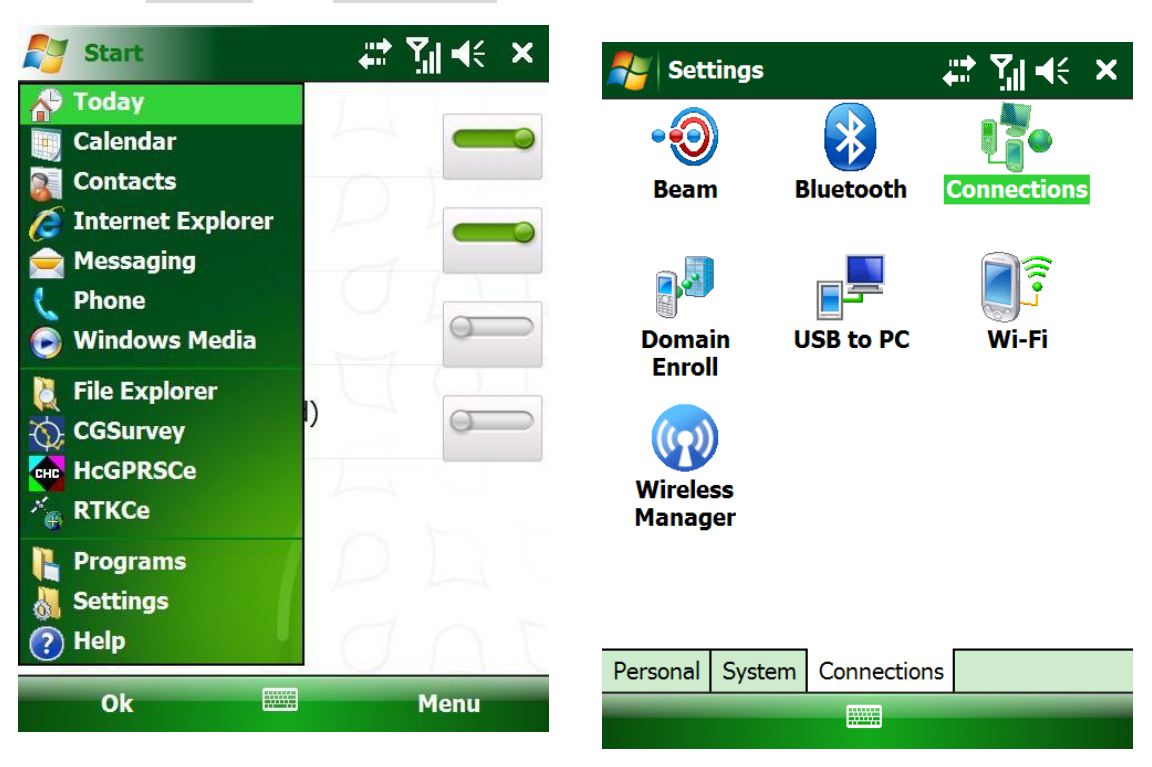

● Add a new modem connection at first time, enter a name for the connection as you like and choose **Cellular Line (GPRS)**. Then click several **Next** and finish (no need to key in).

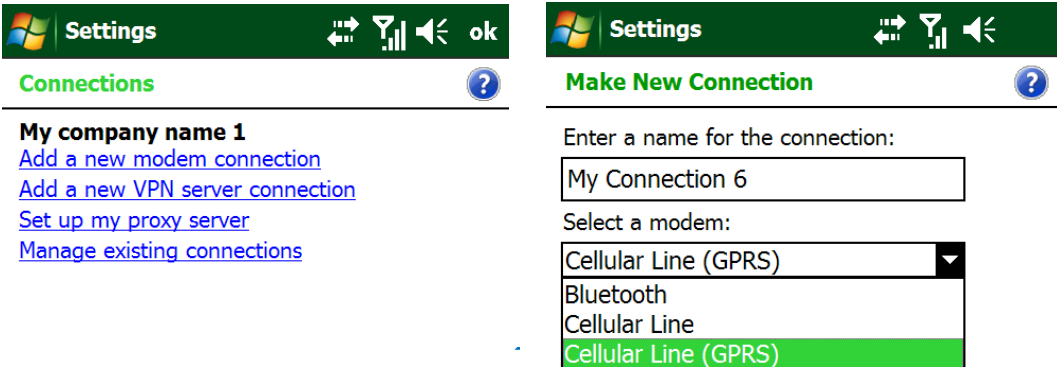

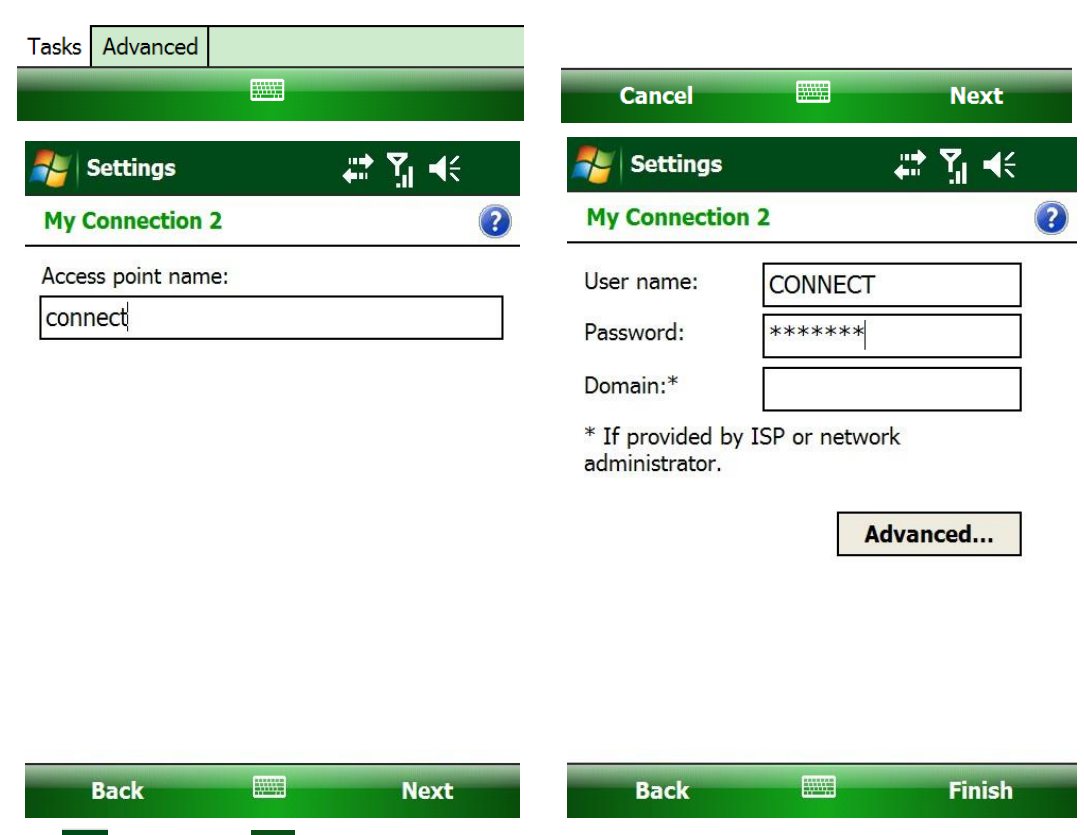

Tip:  $Y_{\parallel}$  turns to  $\begin{bmatrix} G_{\parallel} \end{bmatrix}$  when the Internet connected.

For WIFI connection:

Open WIFI in wireless manager -> enter password of WIFI to connect

## **Appendix D: Physical Parameter of Modules inside of T300**

1. Radio module

Frequency Range: 450Mhz-470Mhz Default 410Mhz-450Mhz Optional Modulation: GMSK Power: 0.5W, 1W, 2W Configurable

2. Bluetooth Module Frequency Range: 2.402Ghz-2.480Ghz RF Power(Max): 4dBm Band Width: 2Mhz

#### 3. 3G Module

TX Output Power (Max)

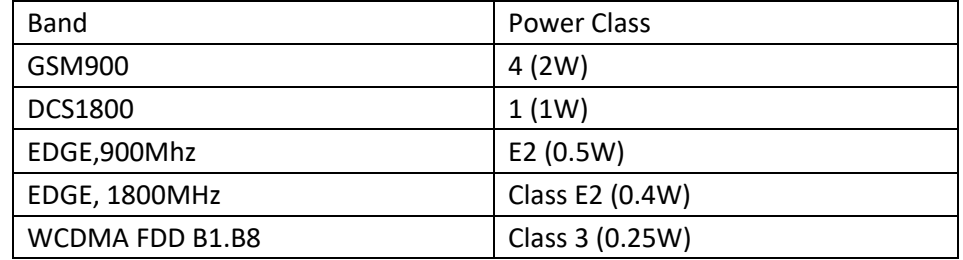

Sensitivity

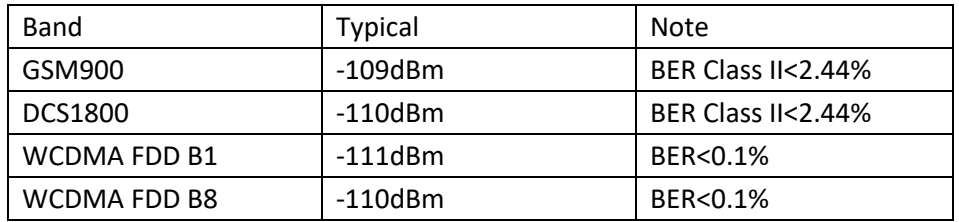